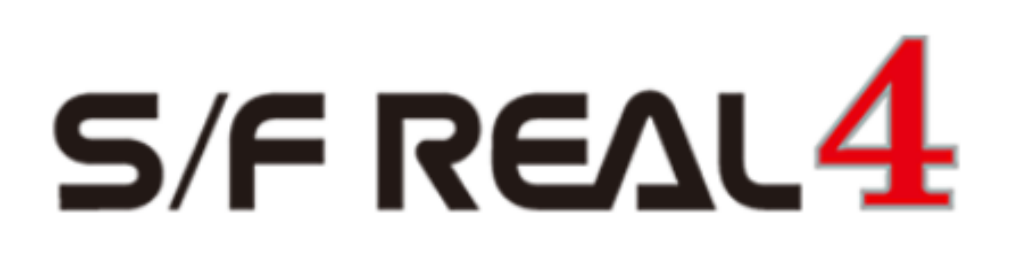

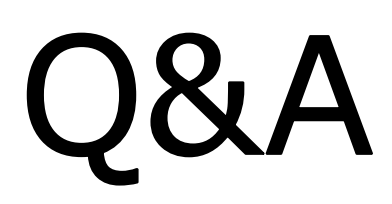

# 【柱】

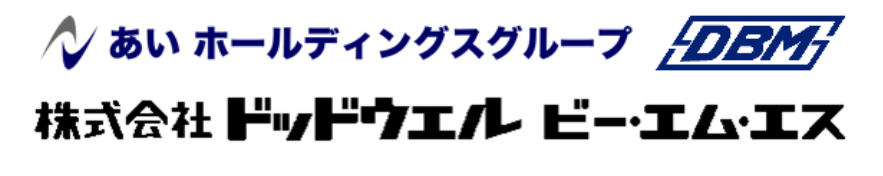

**DATA LOGIC** 

# q?。 ベースリブを設定したい! 部品マスターでリブを作成して設定します。

【ベースマスター】‐【リブ設定】でリブの部品名を直接入力し、枚数や間隔を設定します。

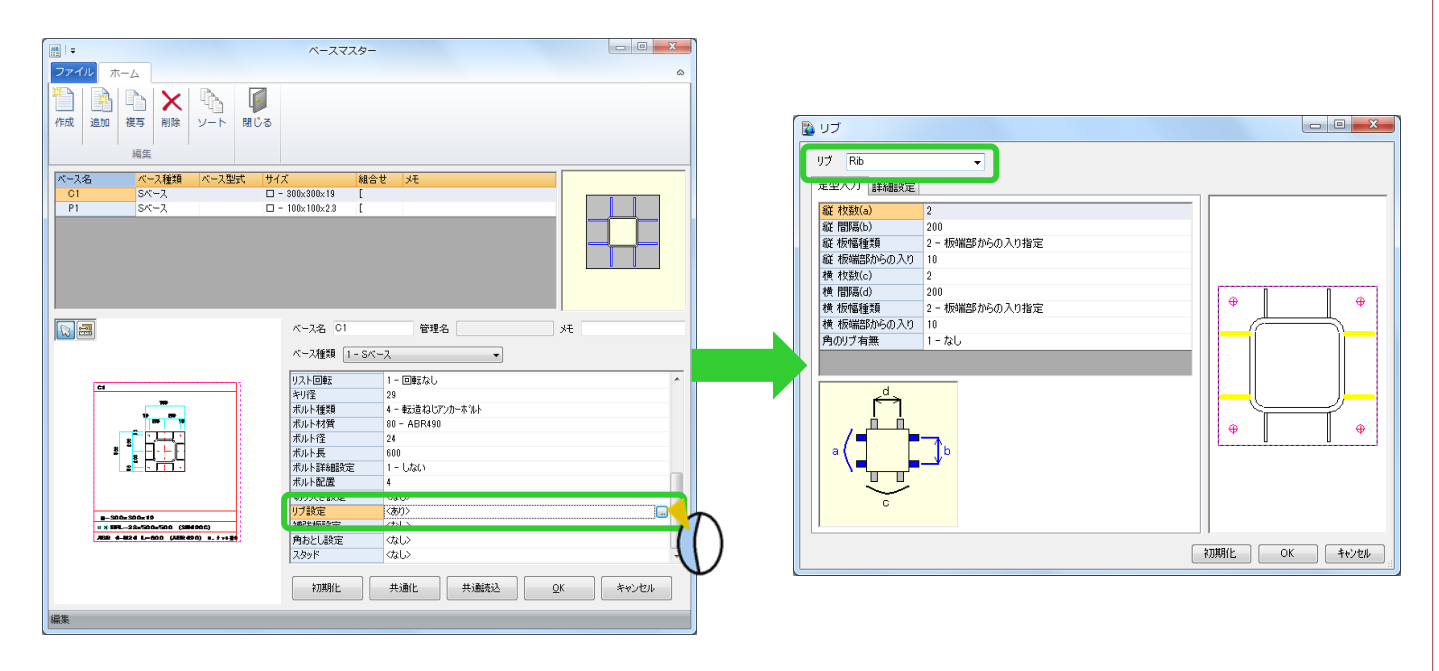

【部品マスター】を開きます。赤字で表示している部品名をクリックしてサイズや材質などを入力します。

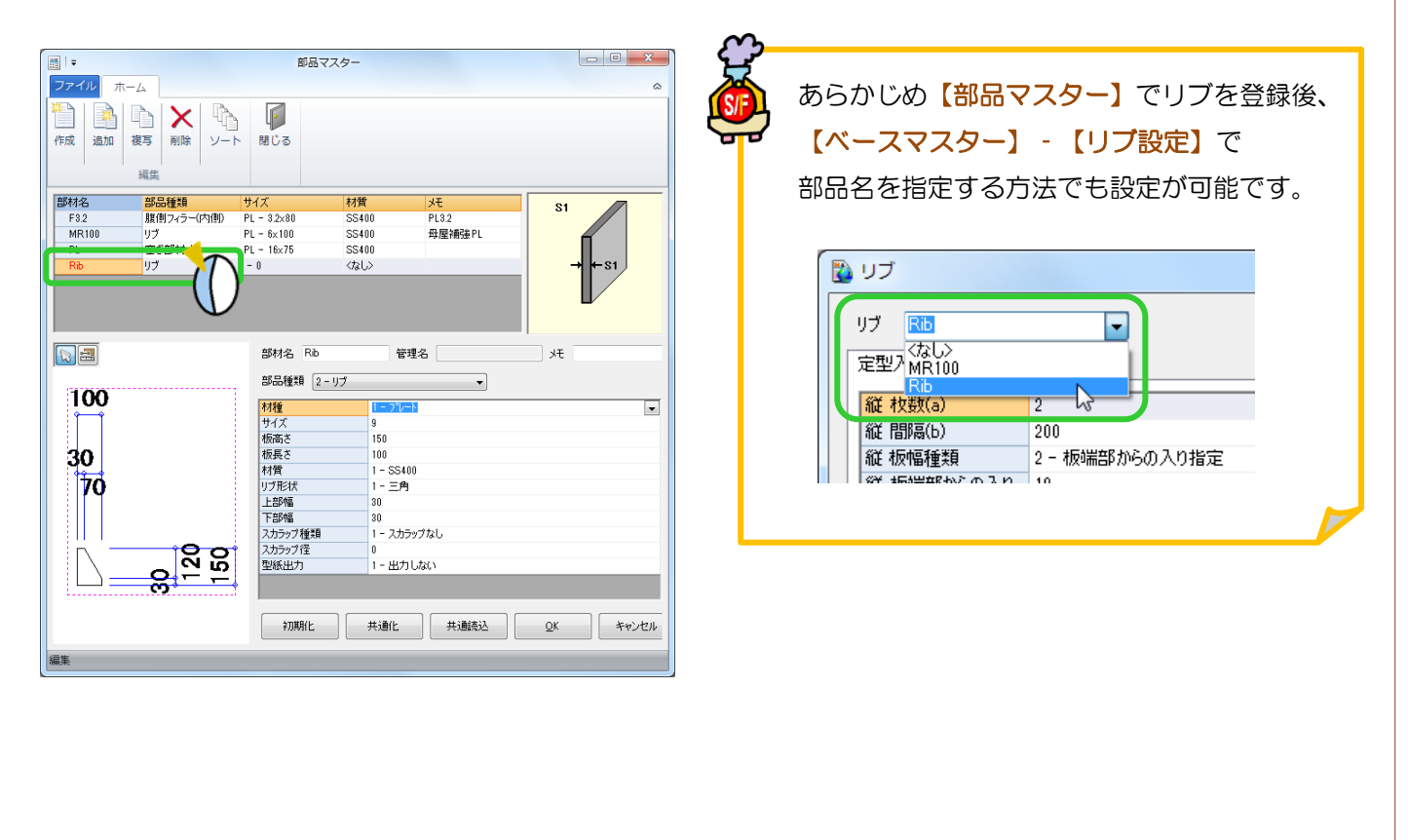

**RFAI 4「本体]** 

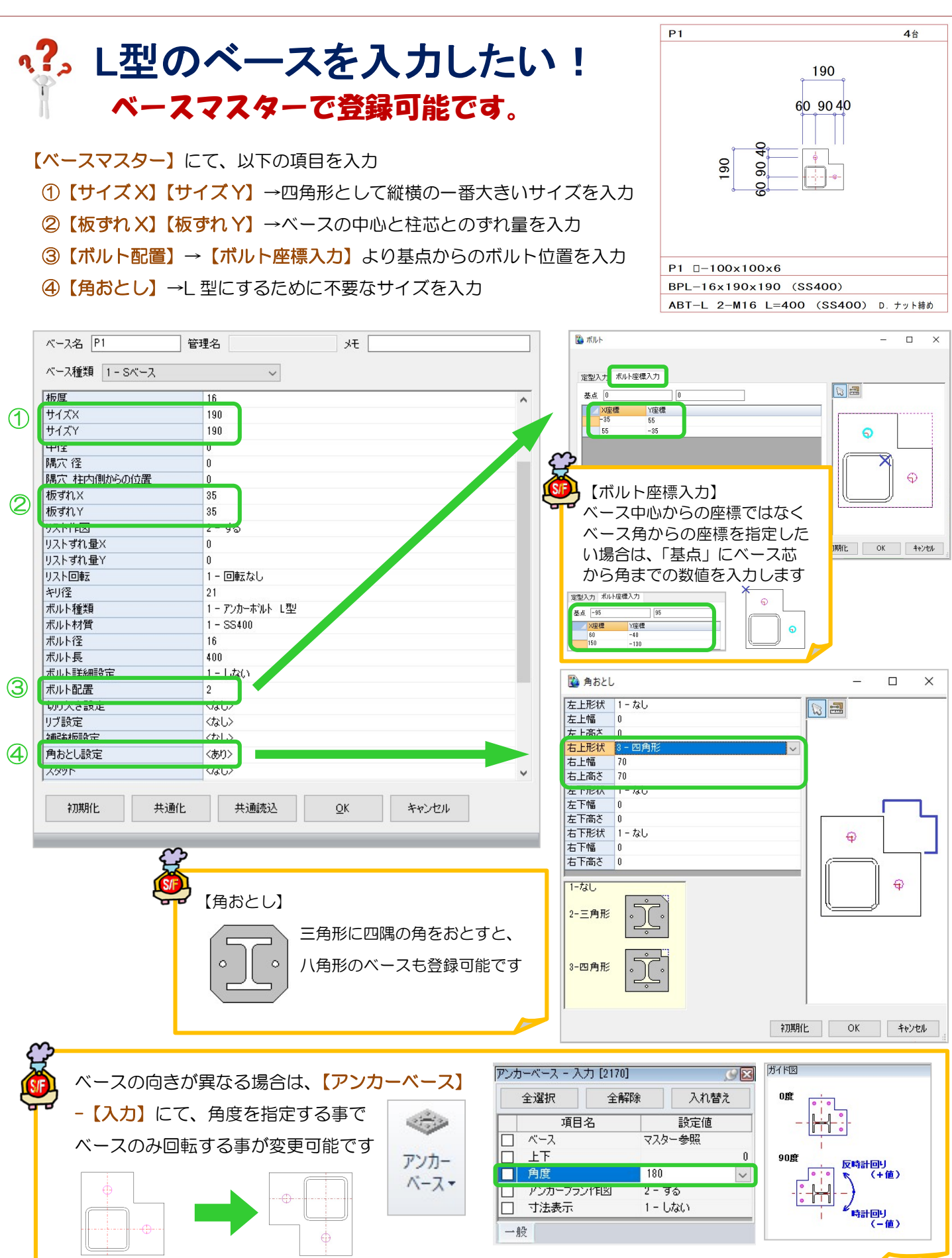

Ver2.60.30 2021/08

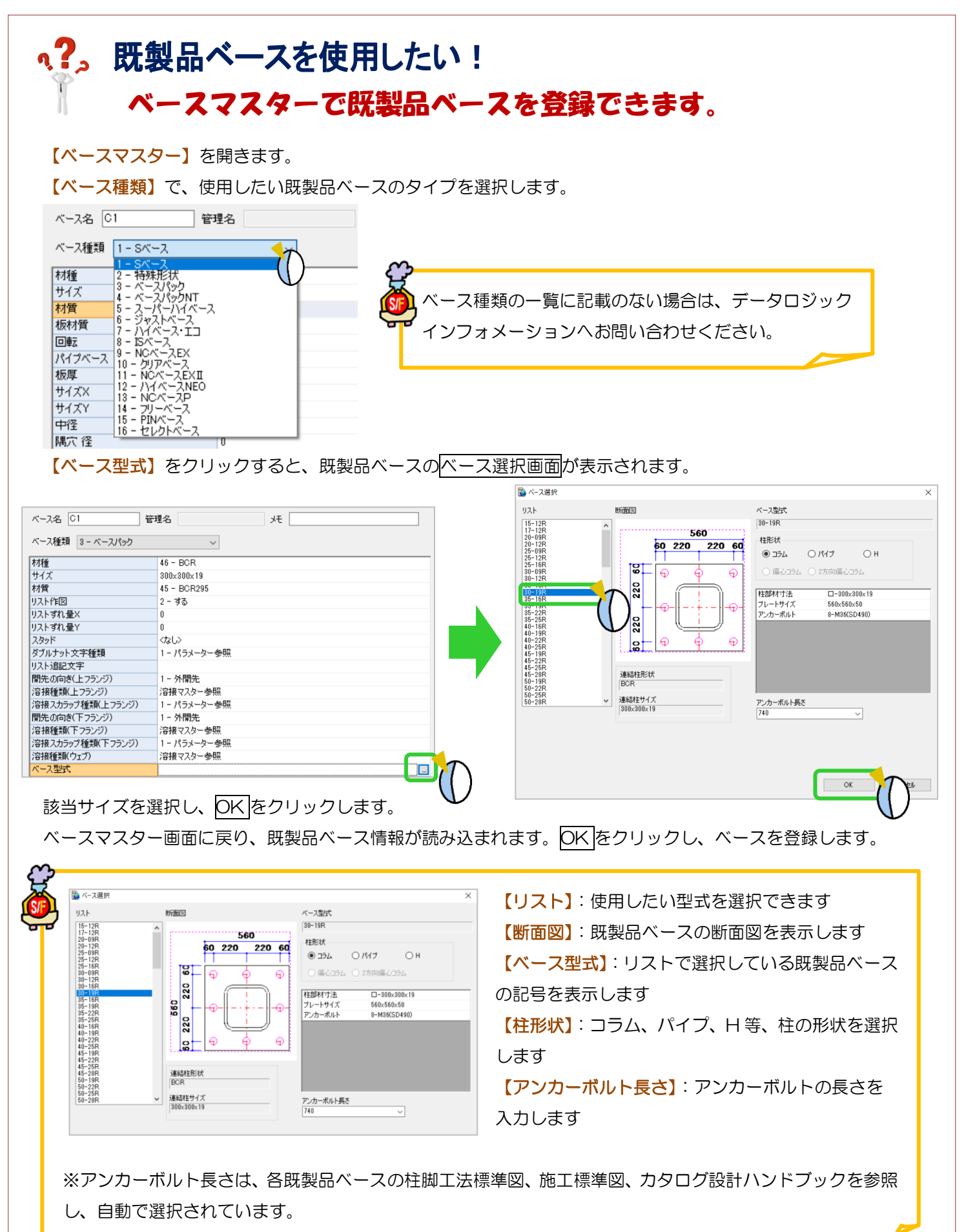

#### Ver3.21 2023/5

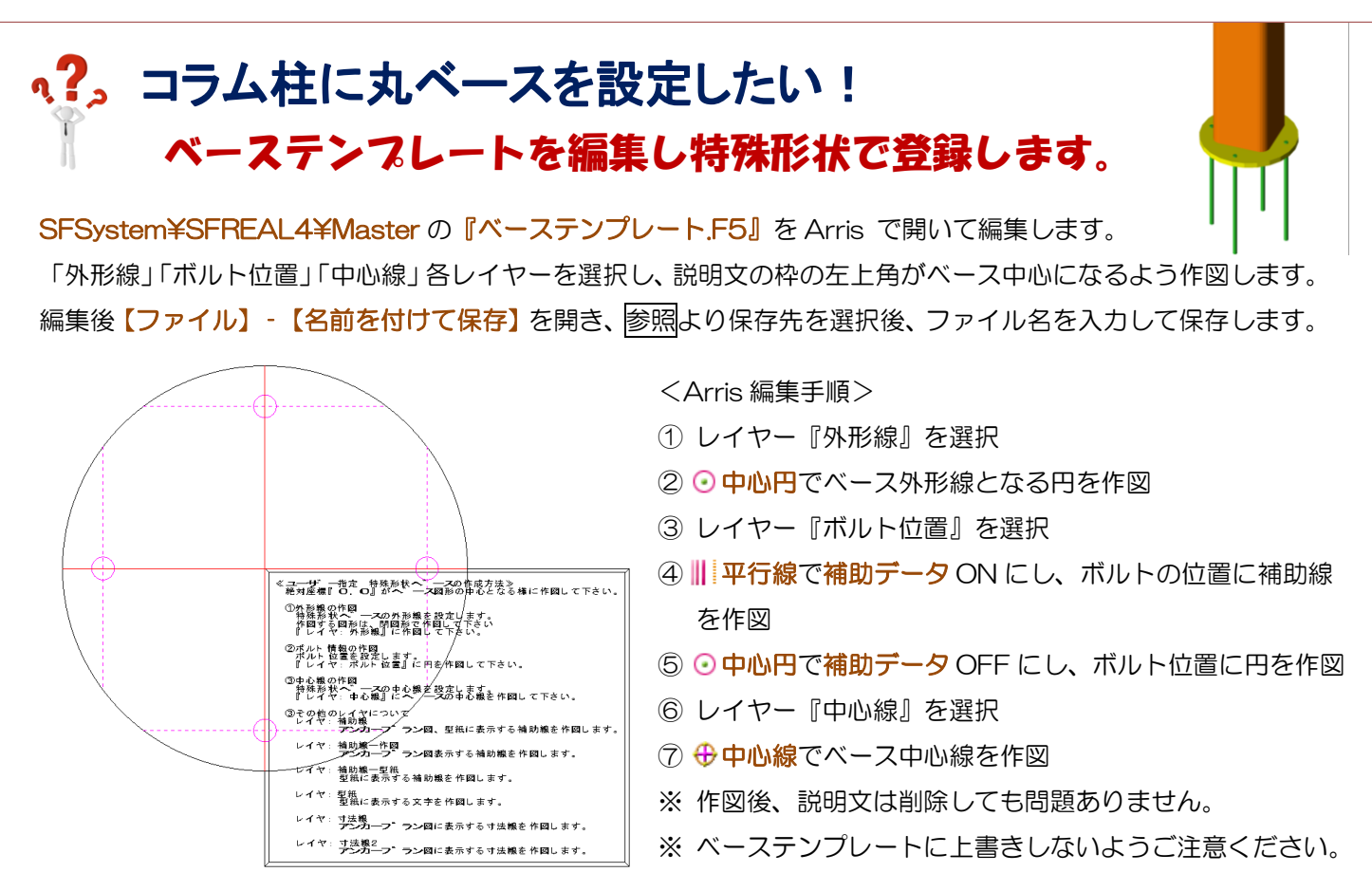

REAL4 で【本体】-【マスター】-【ベース】をクリックします。

ベース種類【2-特殊形状】を選択し、「形状ファイル名」の「みをクリックします。

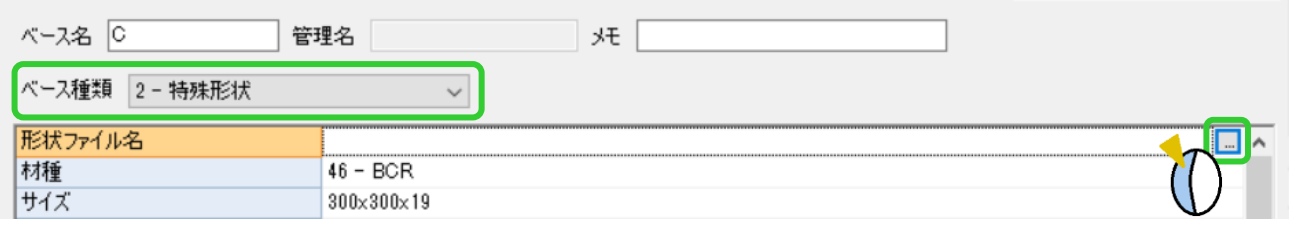

読み込みをクリックし、編集した特殊形状ベースの F5 ファイルを選択し、OK をクリックします。

板厚、キリ径、ボルト径、ボルト長など入力してベースマスターを登録し、柱マスターの「ベース名」で特殊形状 として作成した丸ベースを選択します。

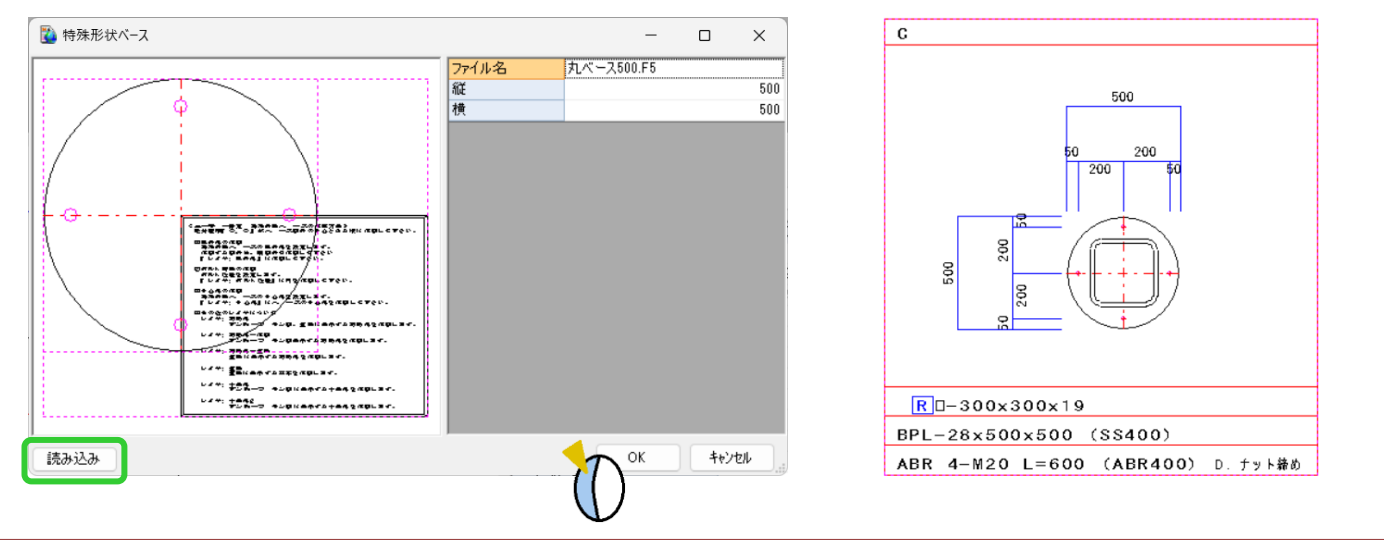

# い?。座金を入力したい! 部品マスターで詳細を設定します

REAL4Ver3 より、座金の設定ができるようになりました。

#### 【部品マスター】で部品種類【15-座金】を選択し、サイズや材質などを入力し座金を登録します。

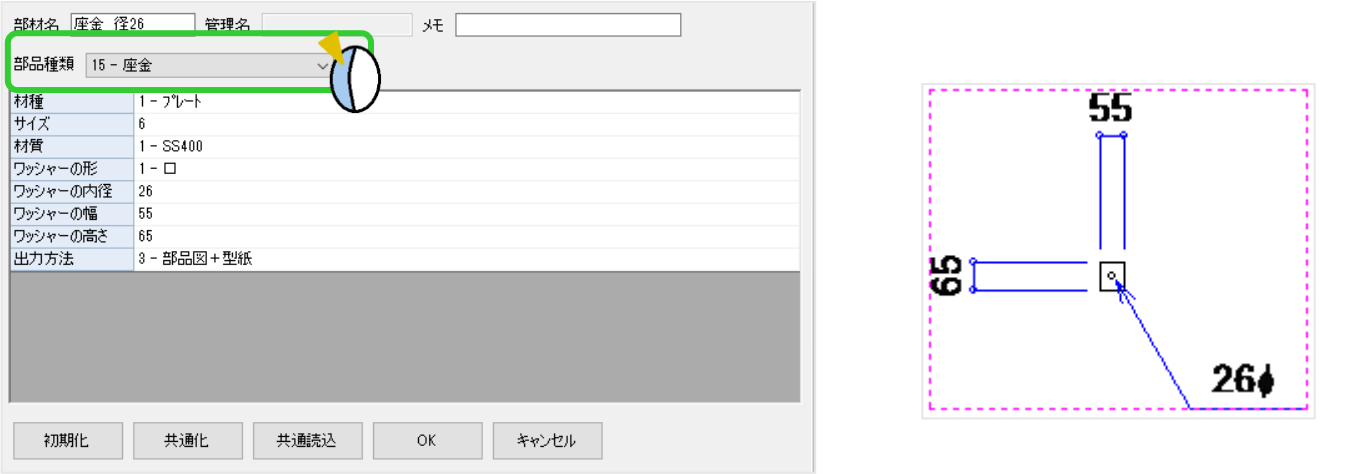

#### 【ベースマスター】-【座金】で、

あらかじめ【部品マスター】で作成しておいた座金を選択します。

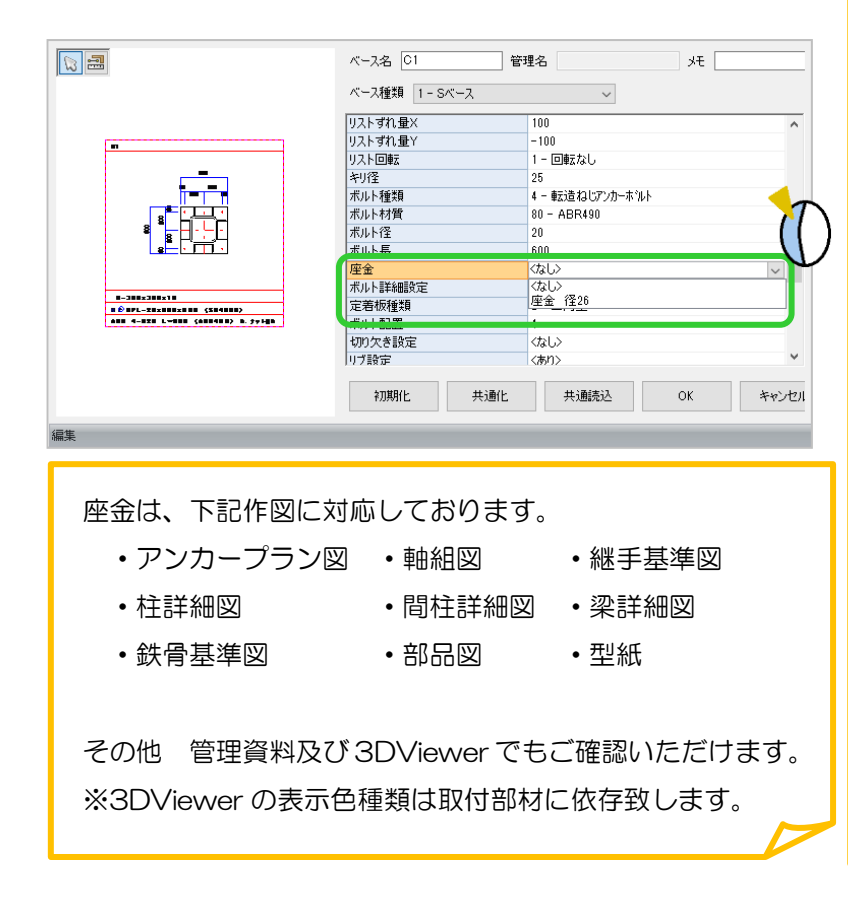

【継手マスター】で継手種類-【ガセット】、 【エンドプレートを入力】=【2-あり】にす ると、エンドプレートの情報入力する項目が 表示されます。

【エンドプレートの取付方法】=【2-ボルト】 【使用するボルト】=【2-アンカーボルト】 にすると、部品マスターで作成した【座金】 を選択することができます。

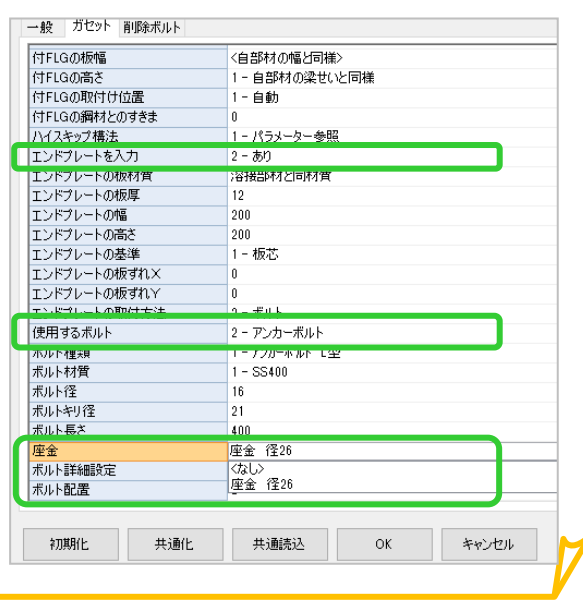

# q?。GL階平面図など、最下階の平面図にベースが表示されない! 平面図では表示しません。アンカープラン図で確認できます。

【本体】‐【アンカーベース】をクリックします。 アンカープラン図が表示され、ベースを確認することができます。

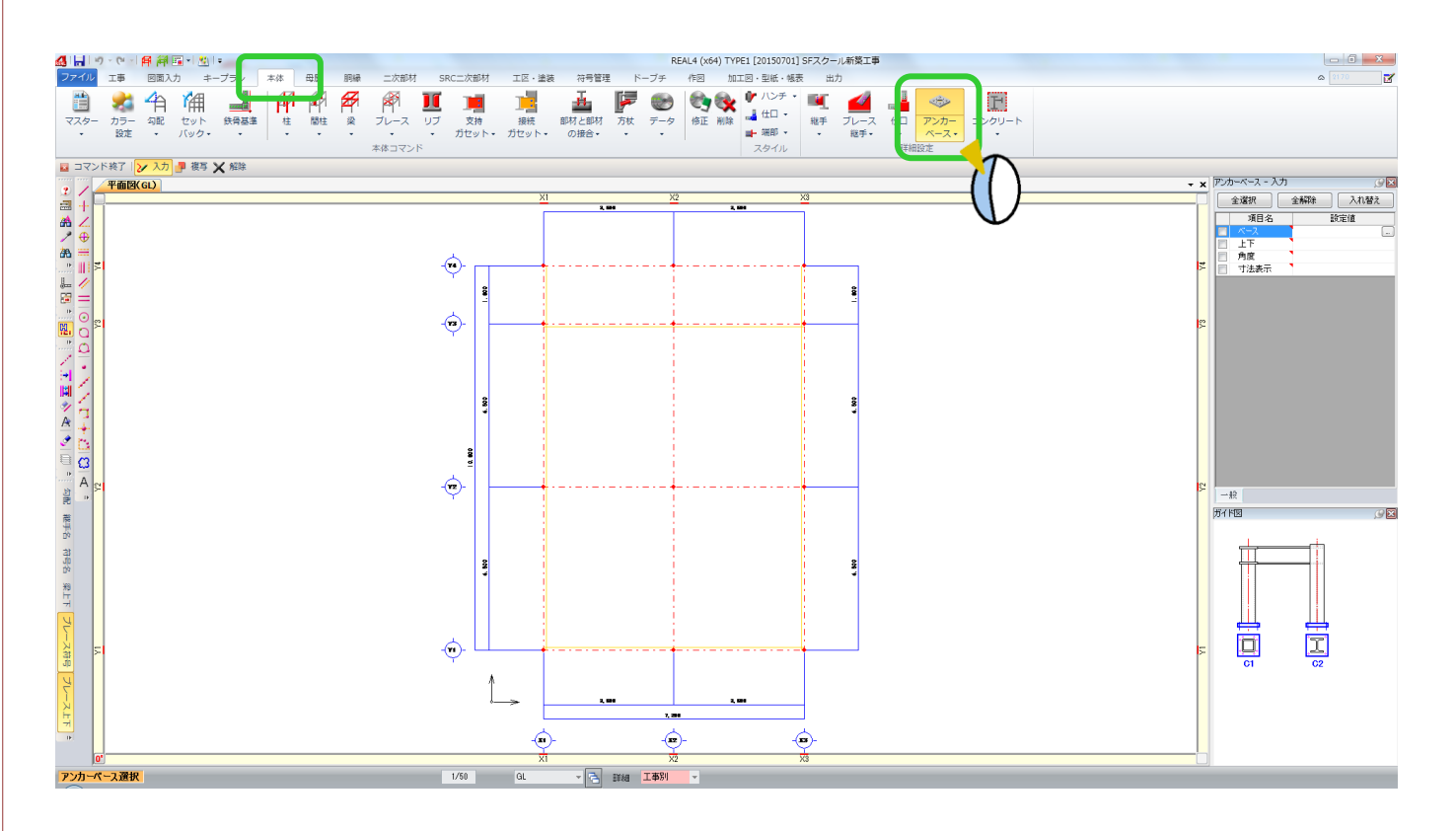

GL 階平面図 スポップ アンカープラン図

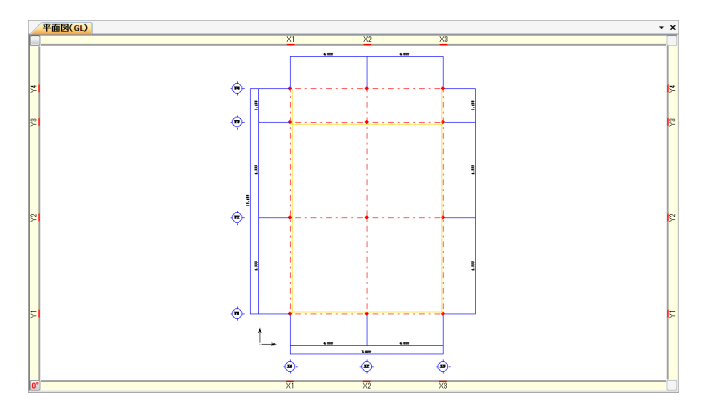

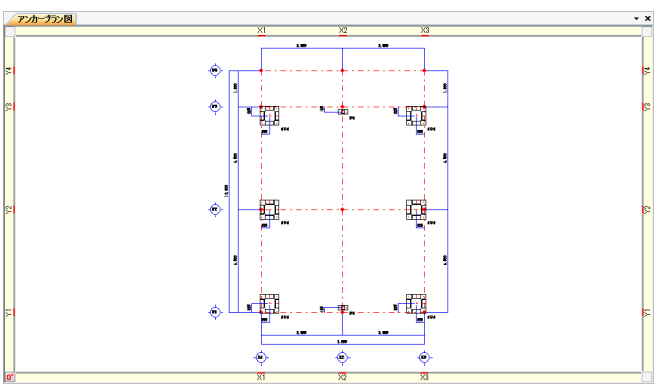

Ver1.50 2015/10

# q?。ベース高さを個別に変えたい!一部ベースをなしにしたい! アンカーベース入力で設定ができます。

【本体】‐【アンカーベース】をクリックします。

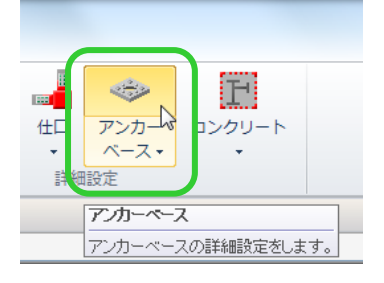

アンカープラン図タブが開くので、変更したいベースを選択します。

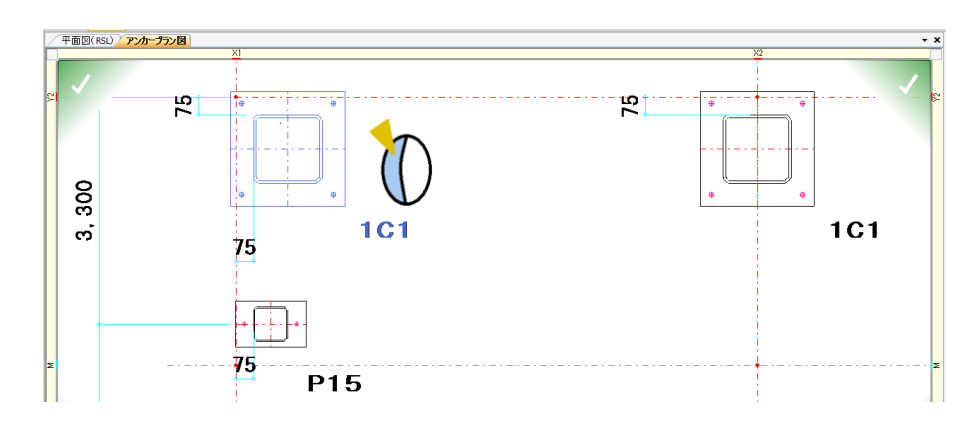

#### 【ベースの高さを変更する場合】

上下に数値を入力することで、変更することが出来ます。 数値は GL ラインからの数値を入力してください。

#### 【ベースをなくしたい場合】

ベース名を<無>にしてください。

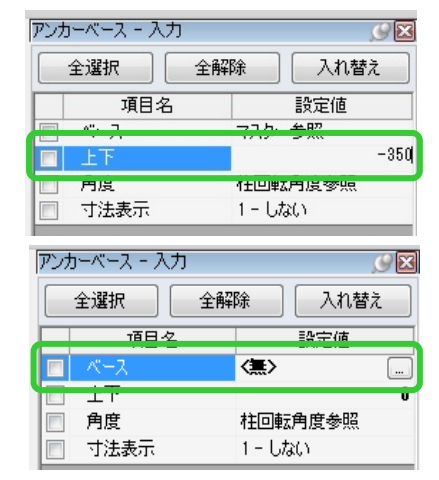

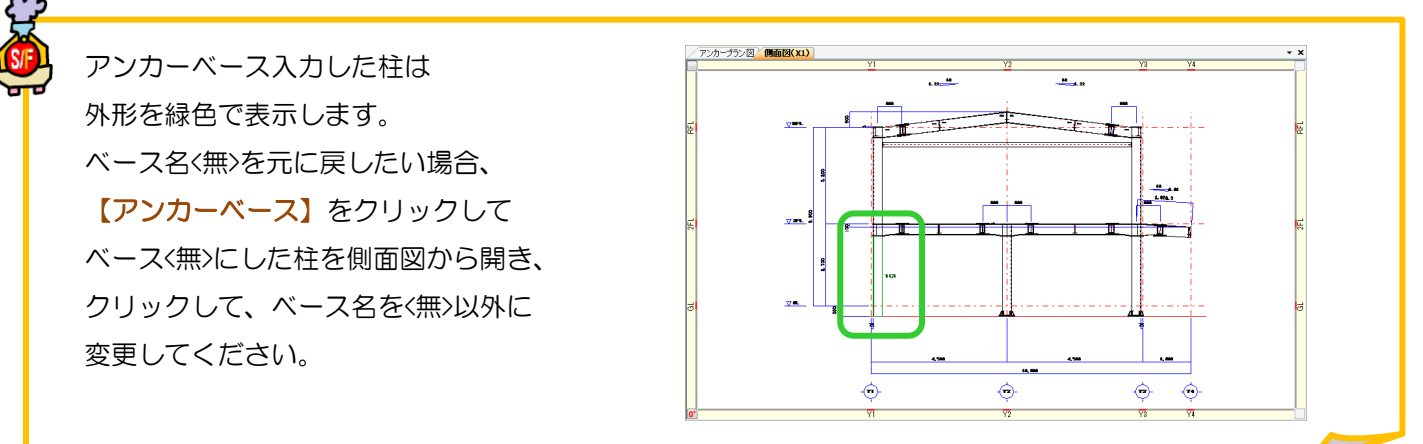

### q?。柱や梁の継手名を後でまとめて登録したい! 〈簡易継手符号〉を使用すると後から一括で継手名が登録できます

柱や梁の部材マスター登録時には継手名を設定せず、継手マスターで継手を登録する時にまとめて継手名を設定 したい場合は ▽ から〈簡易継手符号〉を選択します。

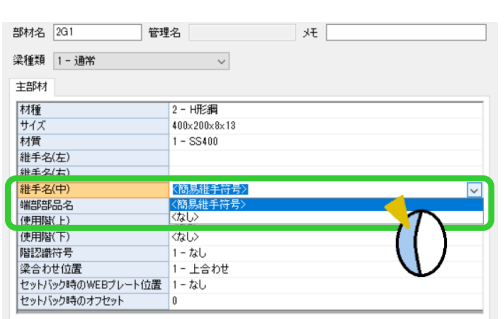

例)大梁マスターの『<mark>継手名(中)』で</mark> インスターの『レマスターの『<mark>継手名(左)・(右)』</mark>で

〈<mark>簡易継手符号</mark>〉を選択する場合 〈Amazan Aller Aller Aller Aller Aller Aller Aller Aller Aller Aller Aller Aller Aller Aller Aller

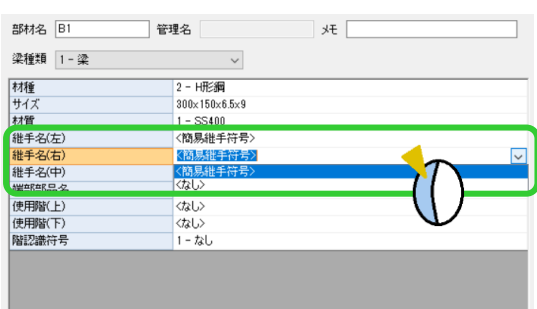

く簡易継手符号〉を選択した場合は、継手マスターに最初は何も表示されません。

継手マスターの【簡易継手】をクリックします。 | ■ | → 継手マスター ファイル ホーム  $\begin{picture}(20,10) \put(0,0){\line(1,0){10}} \put(15,0){\line(1,0){10}} \put(15,0){\line(1,0){10}} \put(15,0){\line(1,0){10}} \put(15,0){\line(1,0){10}} \put(15,0){\line(1,0){10}} \put(15,0){\line(1,0){10}} \put(15,0){\line(1,0){10}} \put(15,0){\line(1,0){10}} \put(15,0){\line(1,0){10}} \put(15,0){\line(1,0){10}} \put(15,0){\line(1$  $rac{888}{3}$ 作成 追加 複写 削除 ソート 簡易継手

継手名を設定したい部材のタブをクリックし、『接頭語』と『カウンタ』をそれぞれ設定し【作成】をクリックし ます。確認画面で【OK】をクリックすると、継手マスターに継手が追加されます。

例)梁のスプライスは GJ1、GJ2・・・、ガセットは BJ1、BJ2・・・と設定したい場合

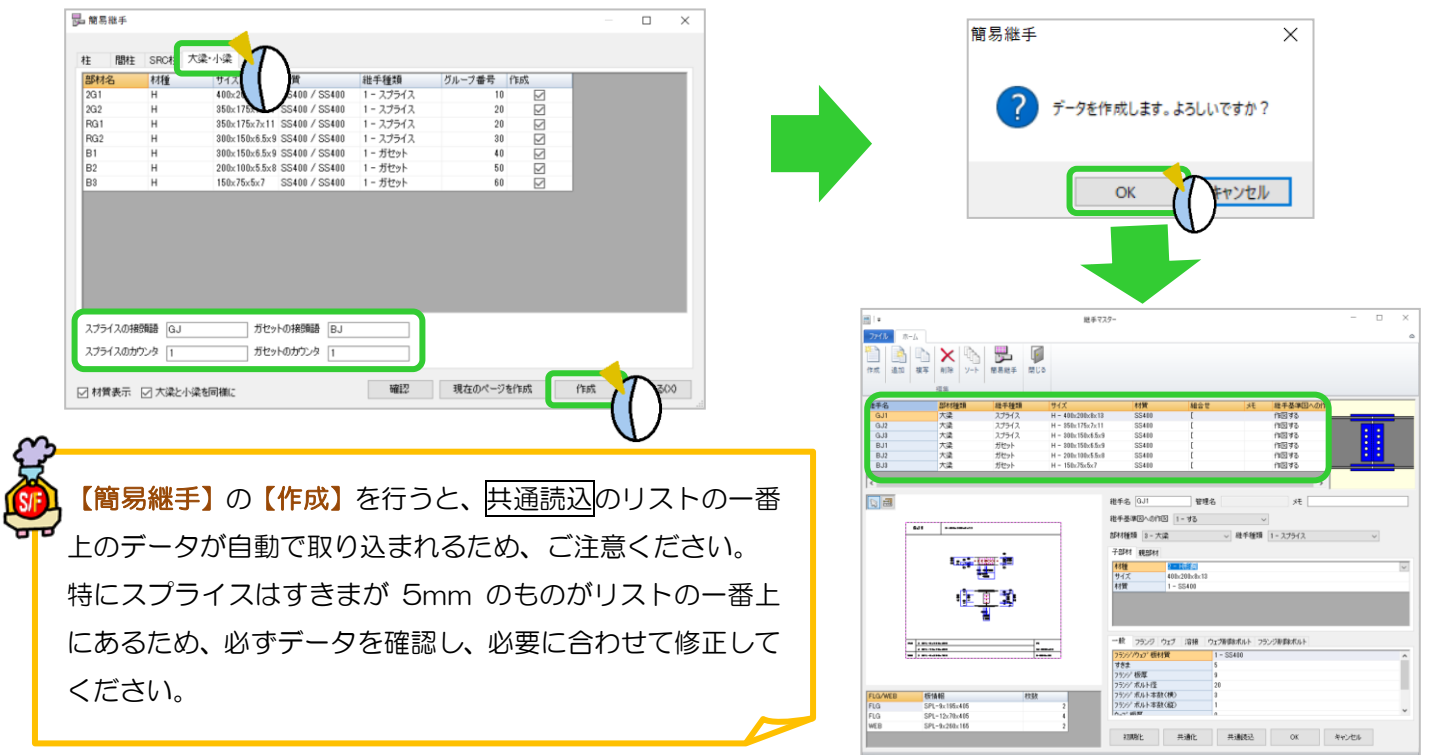

# い?。 柱ジョイントを入れたい! 継手マスターの作成と階高の設定で可能です。

柱の継手を作成します。

【マスター】‐【柱】で、継手を設定する柱部材の『継手名』を入力し、『エレクションピースの位置』や『間隔』 など必要な情報を入力し、保存します。

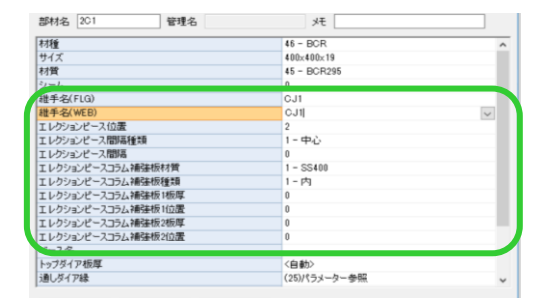

【マスター】‐【継手】で、柱マスターで入力した継手名を選択し、必要な情報を入力し、保存します。

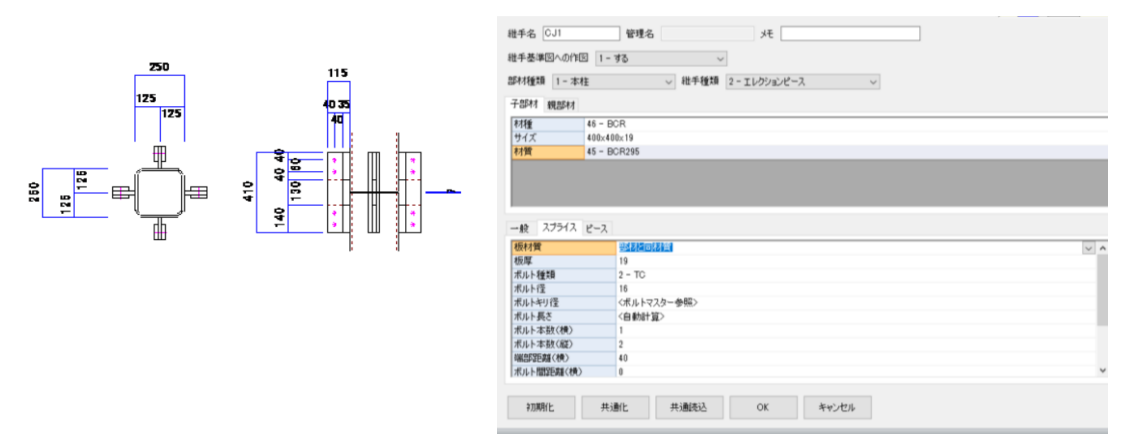

すべての柱に一律に柱継手を設定する場合は【キープラン】‐【階高】‐【入力】または【修正】‐【継手距離】 を入力します。

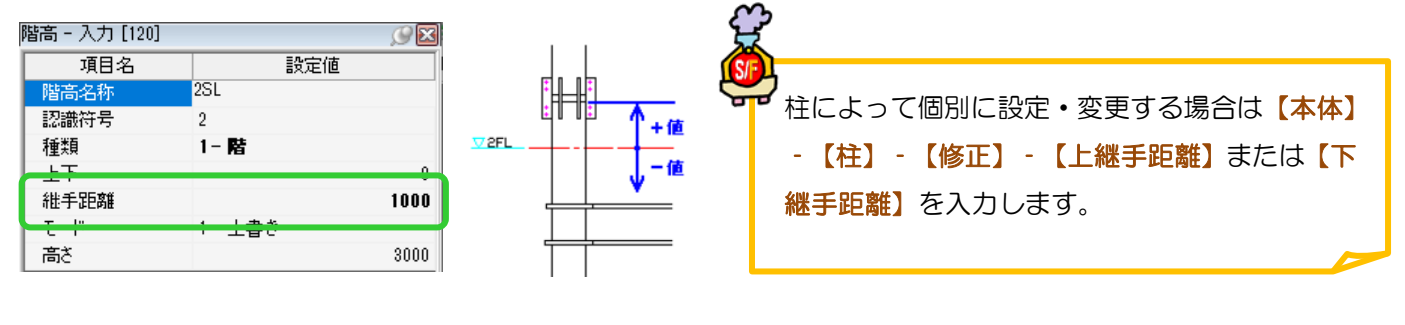

設定をした柱にエレクションピースが入ります。

軸組図で確認ができます。

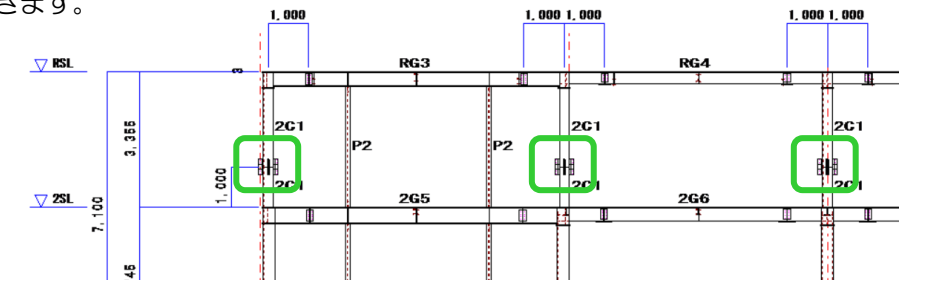

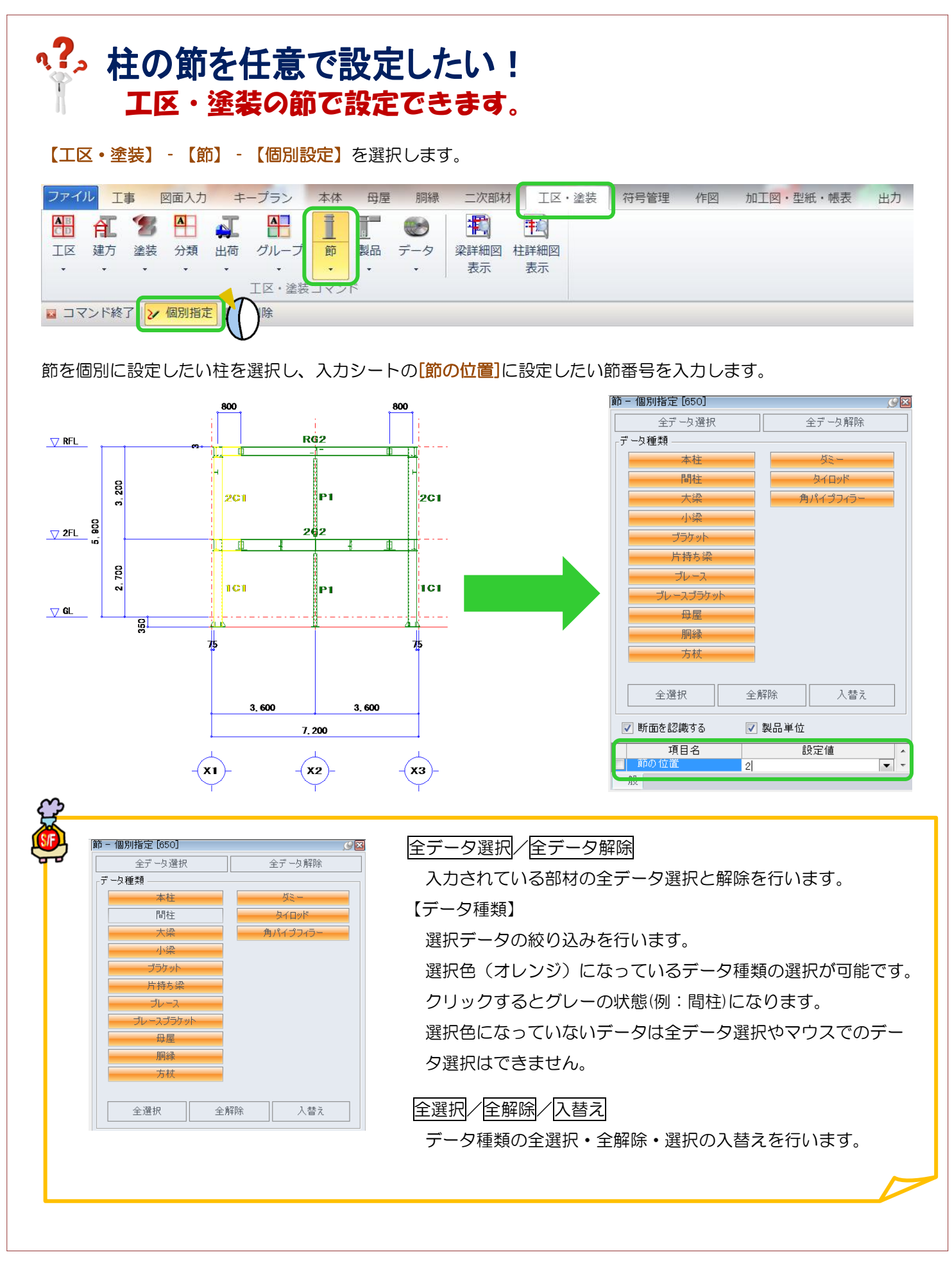

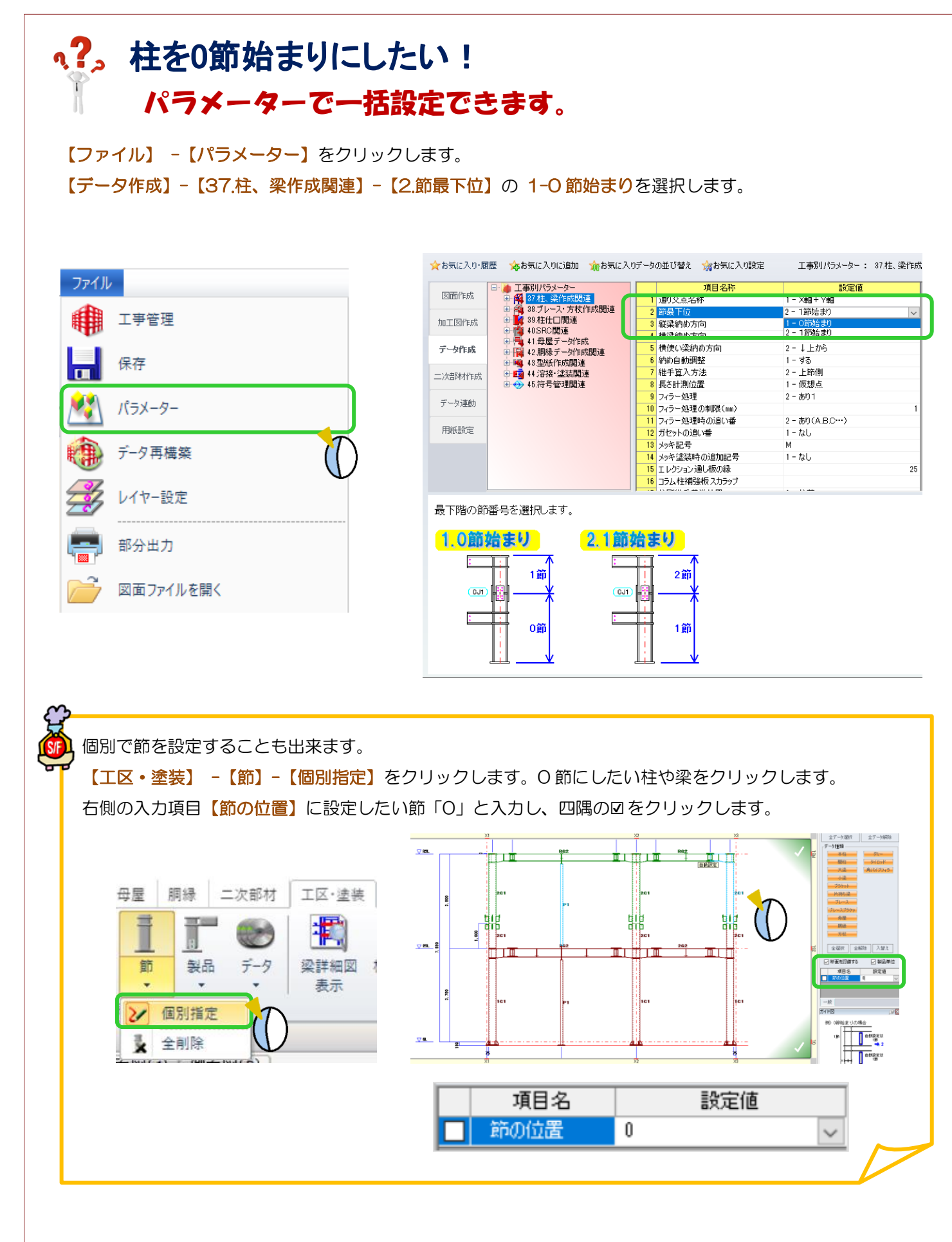

Ver3.10 2022/11

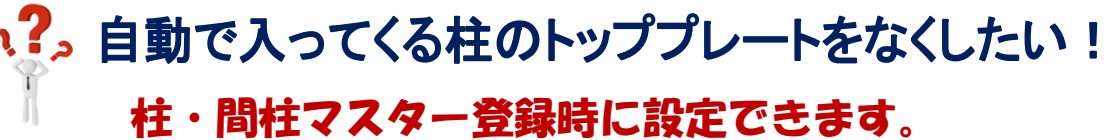

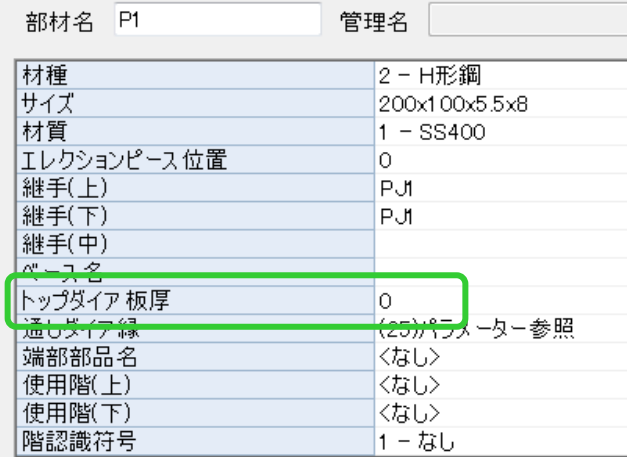

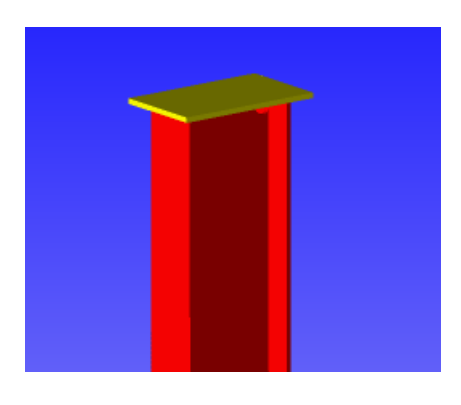

#### 【本体】-【マスター】-【マスター入力】-【柱】もしくは【間柱】をクリックします。

f.

● 変形ダイア(T) **端通しダイアのCAD編集(E)** 

**× 削除(D)** 

D編隼を解除(F

トップダイア板厚の設定値が「0」の場合は、 自動で板厚計算をしてトップダイアが入りますので、 なくしたい場合はプルダウンリストの中の〈なし〉を 選択します。

これで設定した柱のすべてのトップダイアが消えます。

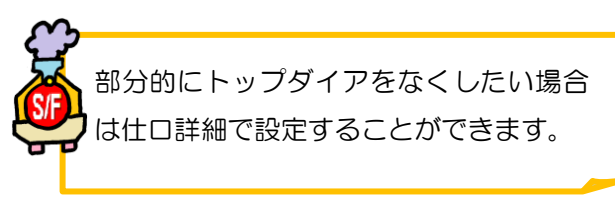

#### 任意の箇所だけトップダイアをなくす場合

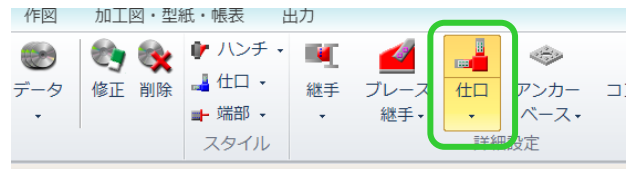

【本体】-【仕口】-【入力】を選択し、 トップダイアをなくしたい柱をクリックします。 【ダイアフラム】-【削除】を選択し、トップダイア をクリックすると削除されます。

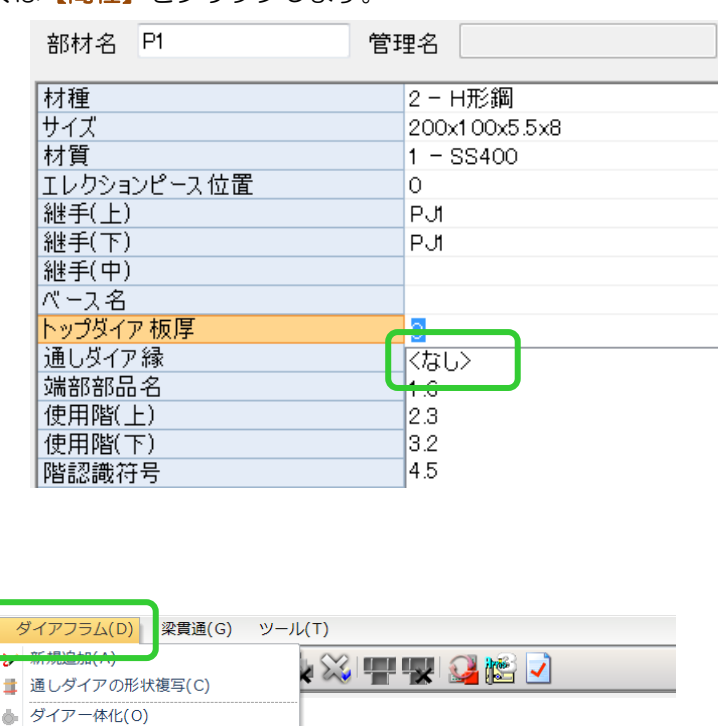

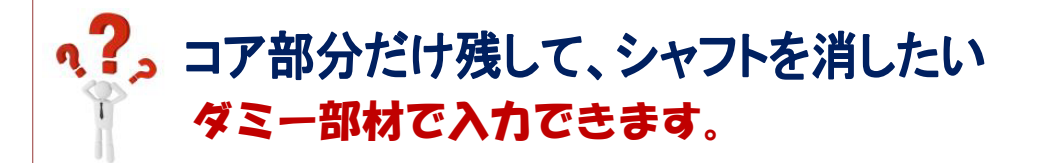

【本体】-【柱】-【修正】をクリックします。

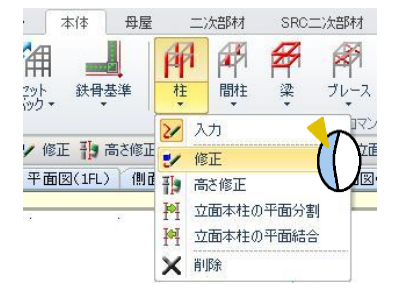

入力項目の【部品種類】を「2-ダミー」に設定します。

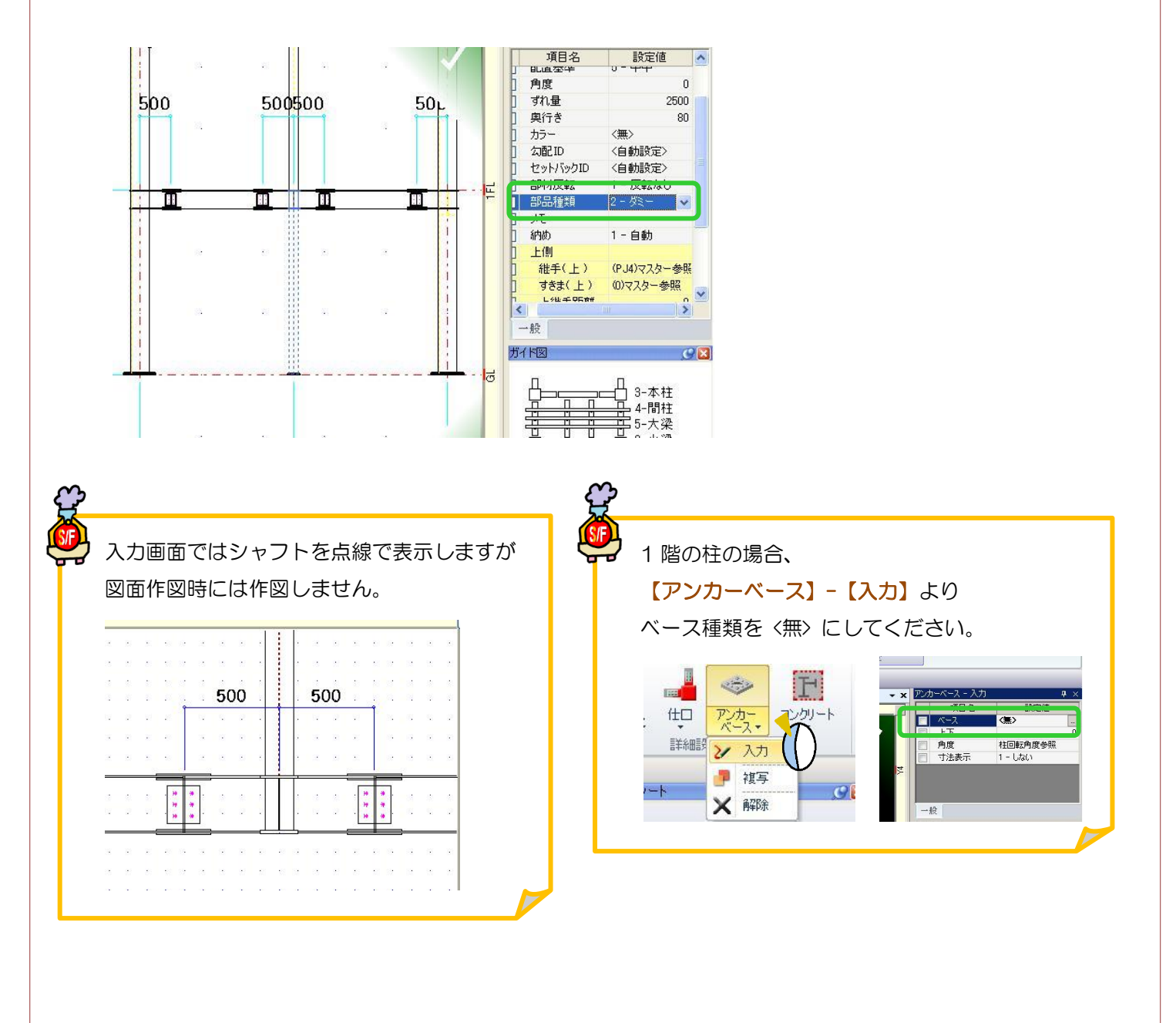

#### RFAI 4「本体]

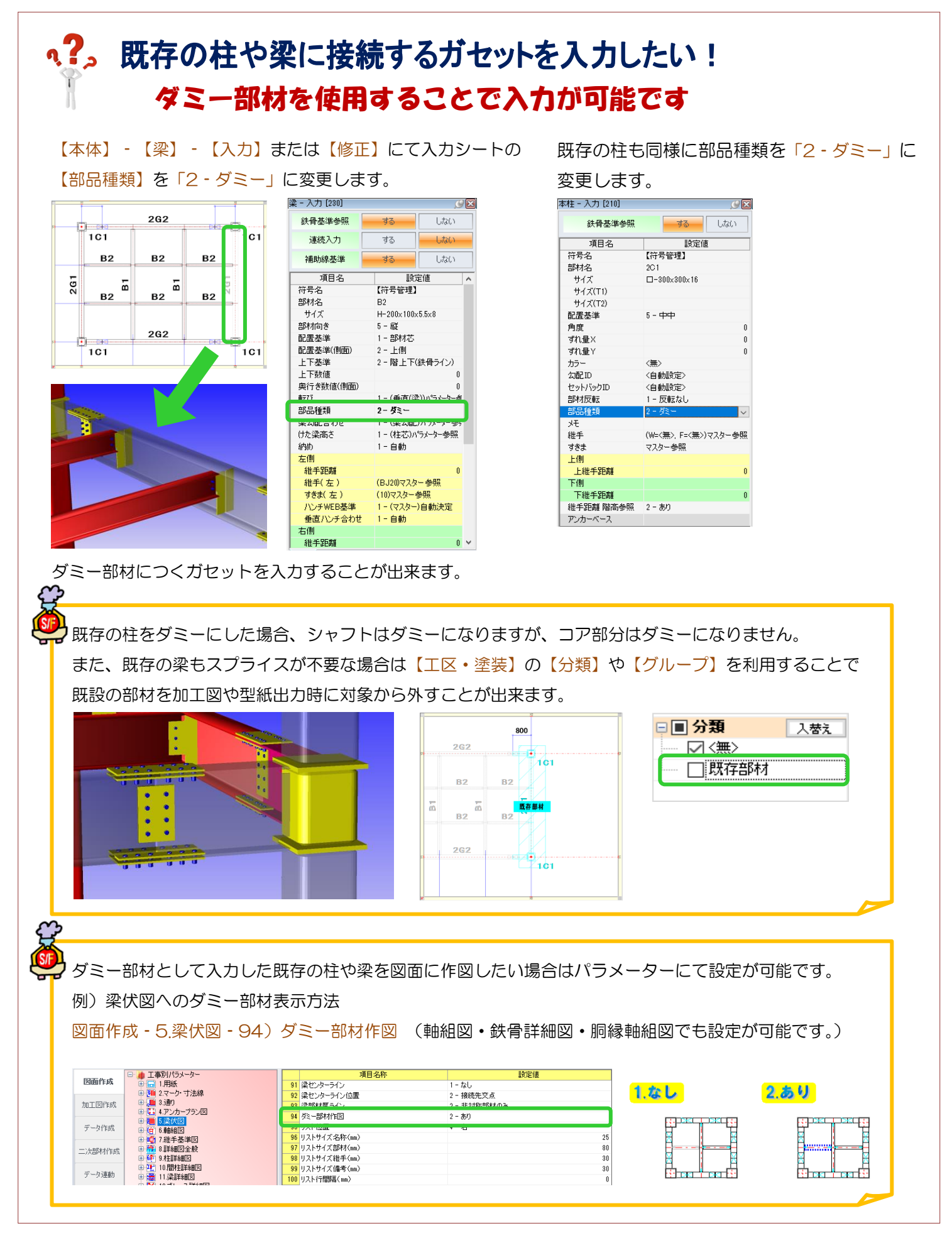

Ver3.21 2023/5

# <2) 柱や梁を外面で揃えて配置したい! 鉄骨基準を設定することで外面に揃えて配置ができます。

#### 例)通りから柱・梁の外面が75の場合

【本体】‐【鉄骨基準】‐【入力】を選択します。 鉄骨基準を設定したい通りをクリックします。 右側の入力シートで各項目を入力します。 今回、通りから外面までが 75 なので間隔に 75 と 入力。配置基準を内側に変更します。

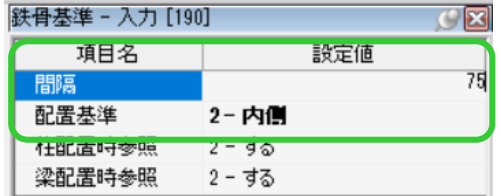

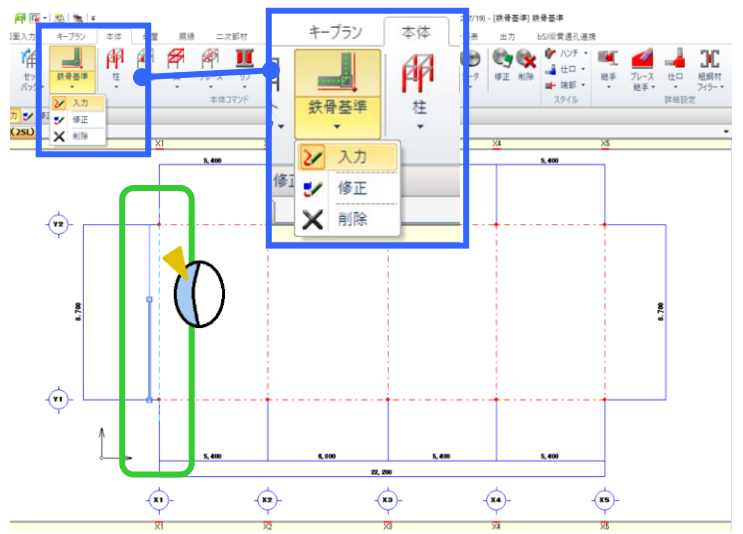

選択した通りに対して内側にマウスを持ってくるとガイド図が表示されます。

今回は選択した X1 通りより内側(右側)にマウスを持ってきて左クリックすると鉄骨基準が設定できます。

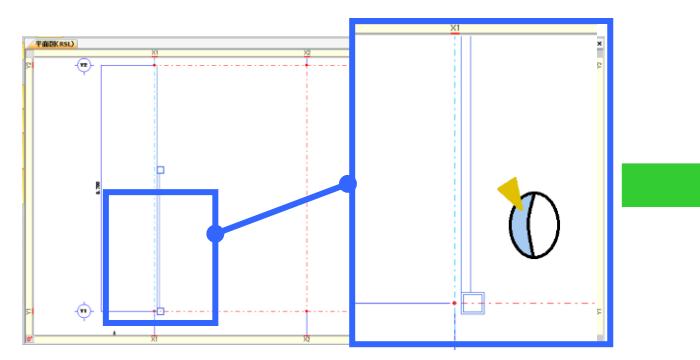

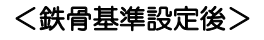

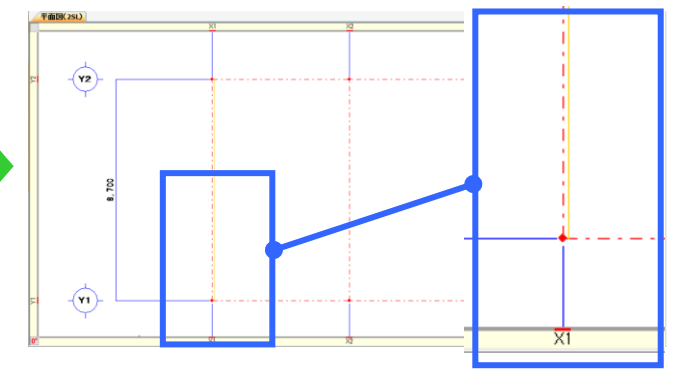

#### <鉄骨基準を使った柱入力>

各通りに鉄骨基準を入力後に各部材を配置していきます。

【柱】‐【入力】を選択します。【鉄骨基準参照】‐【する】を選択し、部材を選び配置してください。

柱の場合、マウスを通り交点に近づけると鉄骨基準を参照したガイド図が表示されるので左クリックで配置します。

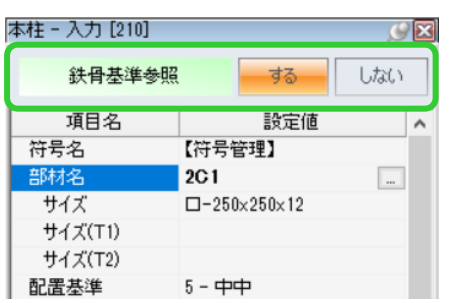

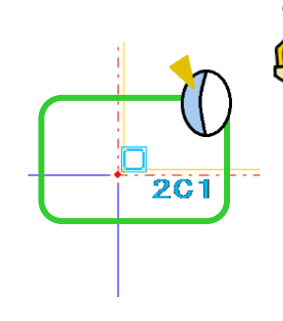

#### <柱角度>

柱や間柱の場合、鉄骨基準参照「する」にすると 角度を入力しても角度を参照しなくなります。 H柱など外面合わせでも角度を変更したい場合、 鉄骨基準参照「しない」にして角度、ずれ量など 入力し配置します。

梁の場合も同様に鉄骨基準参照「する」にして配置入力することで外面合わせで配置ができます。

一部の柱や梁が外面合わせになっていない場合は鉄骨基準参照「しない」にして、配置基準やずれ量などを設定し、 配置入力を行います。

### **、?。すでに配置している部材と同じ条件で入力したい!** スポイトにて配置済みの部材入力条件を取得できます。

配置する部材を入力するコマンドを起動した状態で、画面左側のツールバーより【スポイト】 プ をクリックし、 データを取得したい配置済みの部材を選択することで入力内容や条件等を読み込むことができます。

例)配置している梁と同じ条件の梁を、別の位置に配置したい。

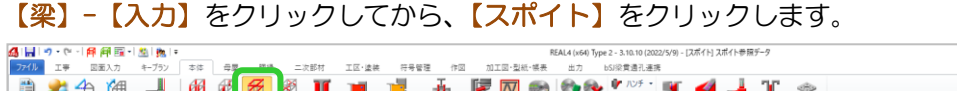

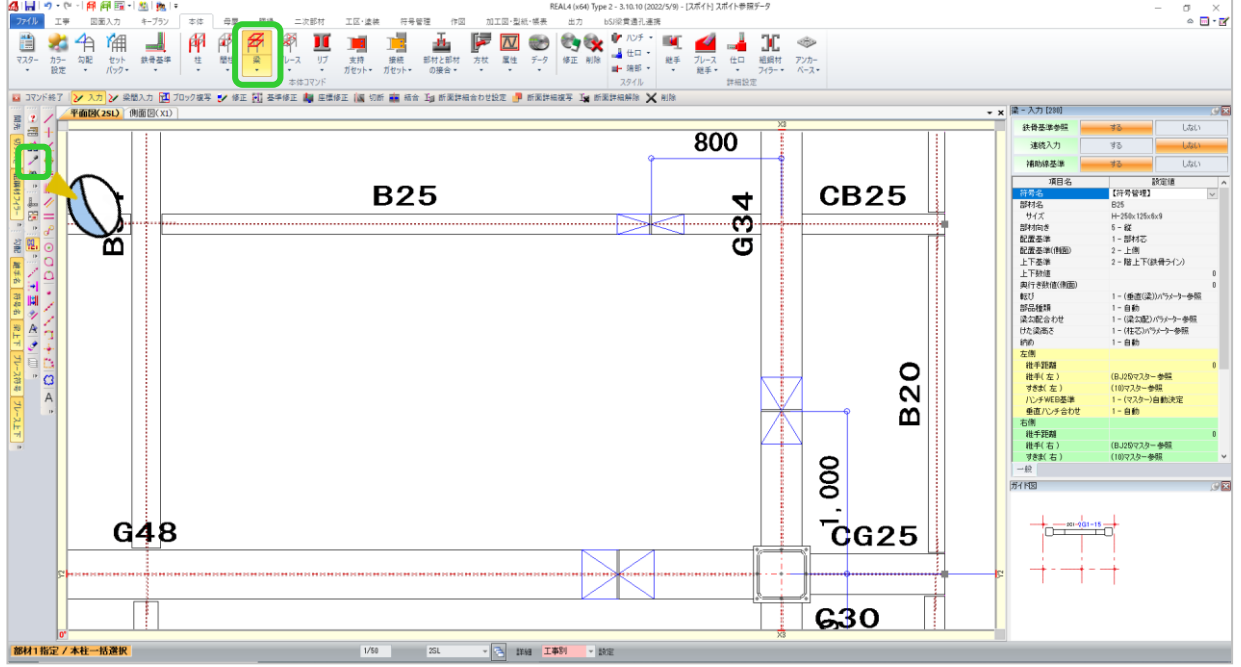

配置済みの梁をクリックすると、入力項目に設定されている内容が読み込まれ、同じ条件で梁の配置ができます。 柱・間柱・ブレース等もスポイトを使用し同じ条件の部材が配置できます。

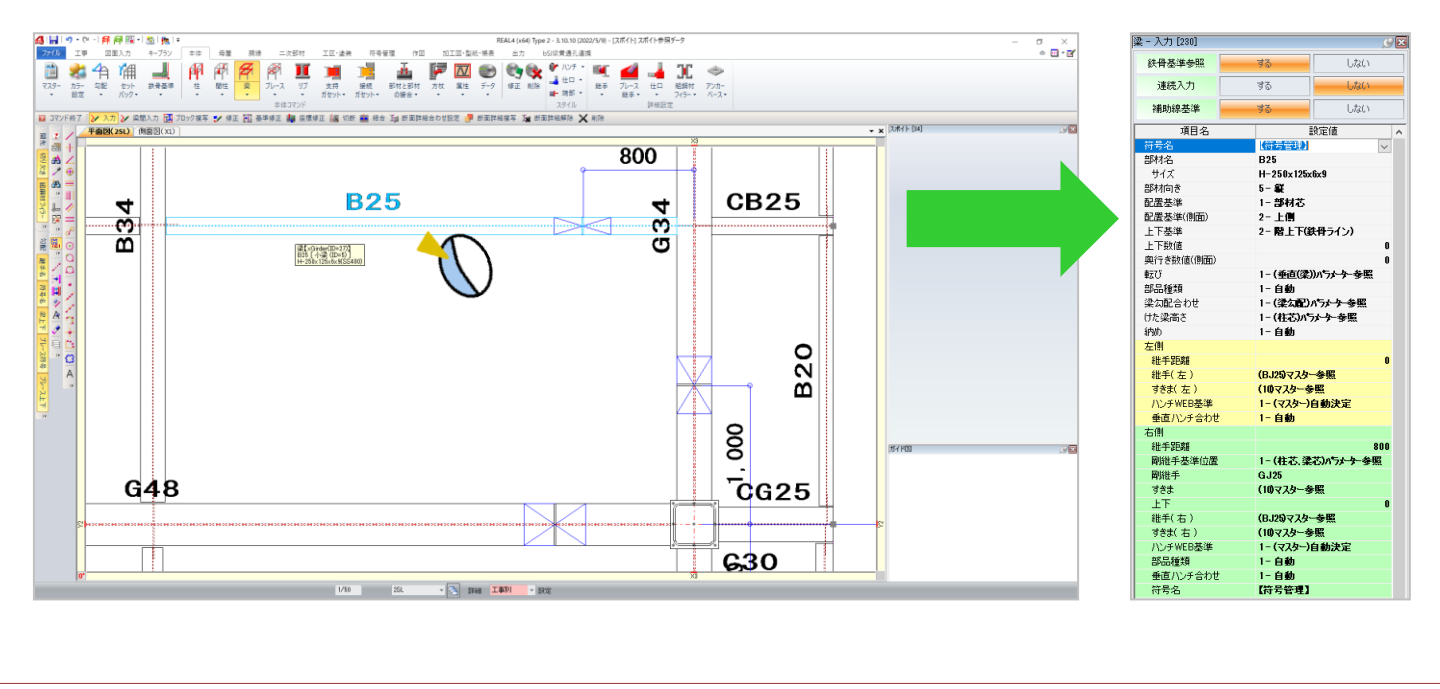

#### RFAI 4「本体]

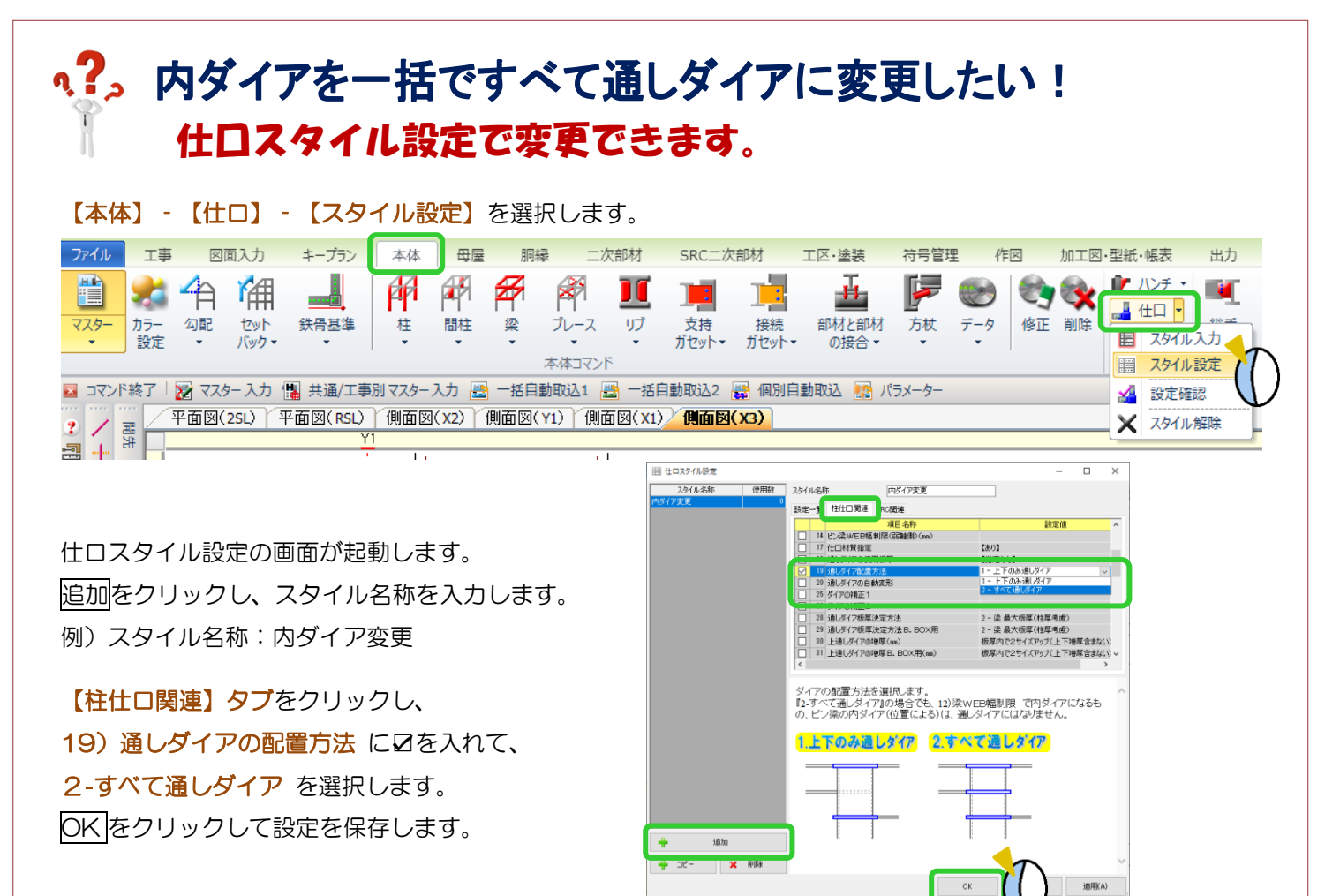

#### 【仕口】‐【スタイル入力】をクリックします。

作成した仕口スタイル設定を選択し、内ダイアから通しダイアに変更したい柱をクリックし、四隅の☑をクリック します。

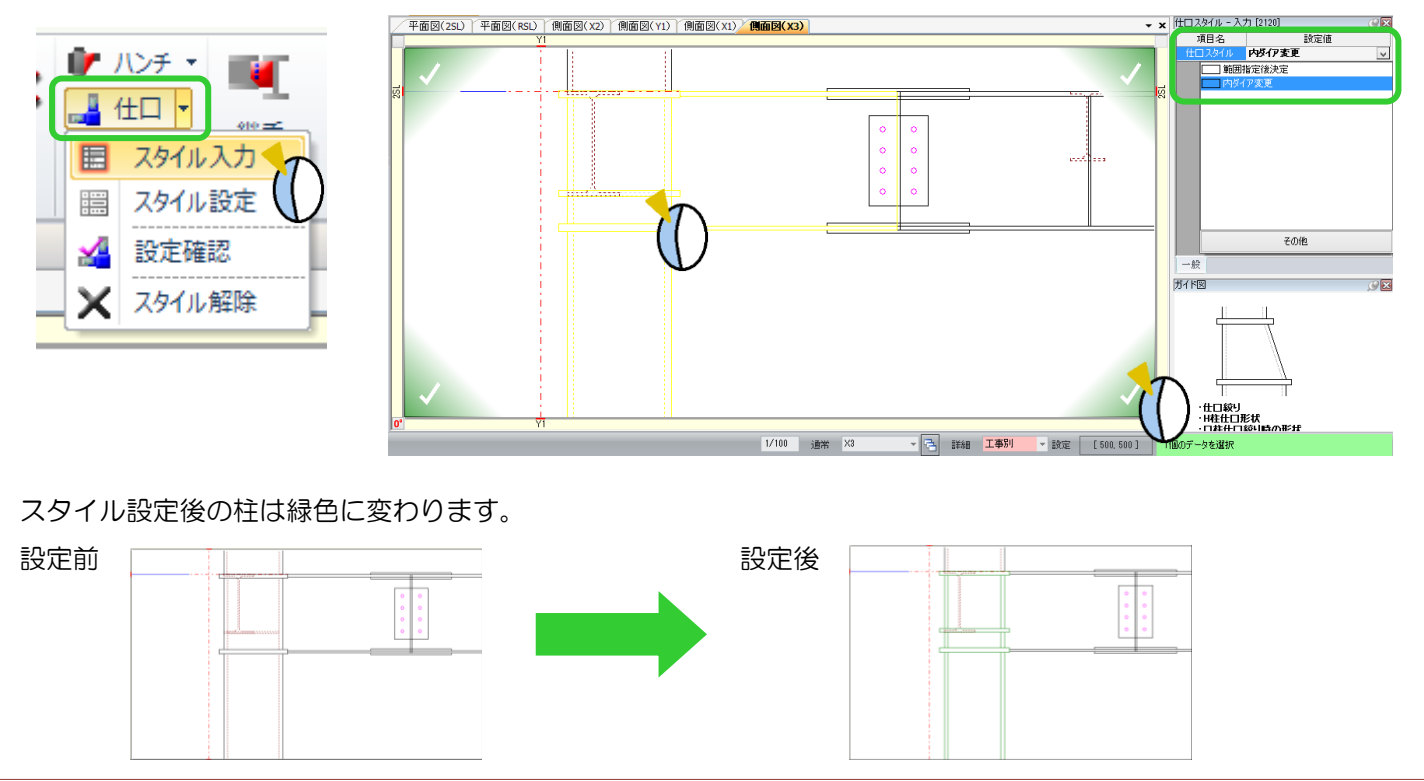

# **、?。 ダイアフラムの材質を指定したい!** パラメーターで柱材質または板厚によって設定できます。

【ファイル】‐【パラメーター】‐【データ作成】‐【36.柱仕口関連】‐17)仕口材質指定 を設定します。 右側の - ボタンをクリックします。

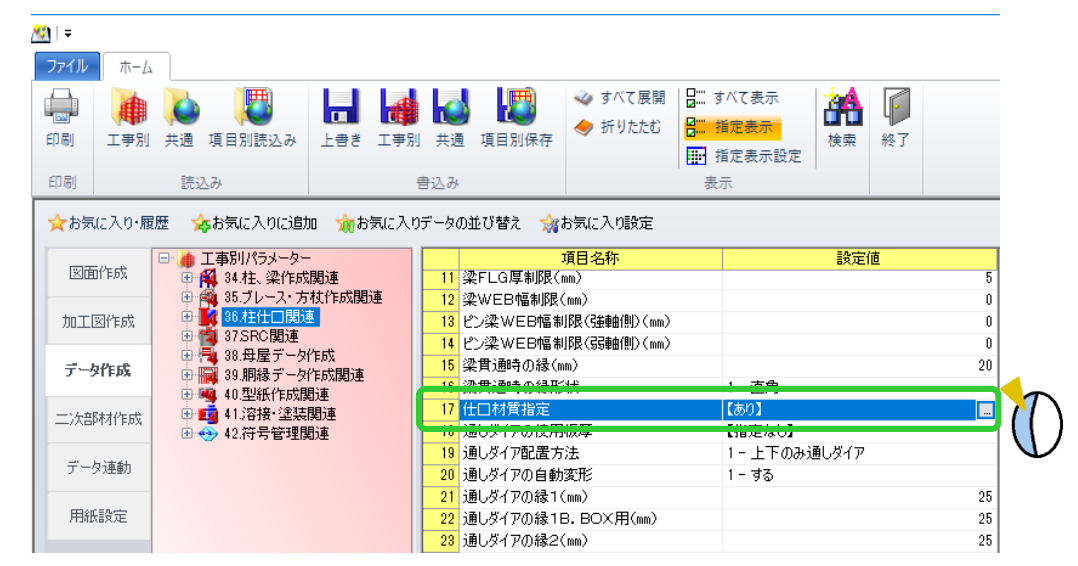

『仕口材質指定』の ◉あり を選択し、配置している柱の『柱材質』にΩを入れます。

#### 『通しダイア材質』及び『内ダイア材質』を指定します。

例)柱材質:45-BCR295 ⇒ 通しダイア材質:21-SN490C / 内ダイア材質:20-SN490B

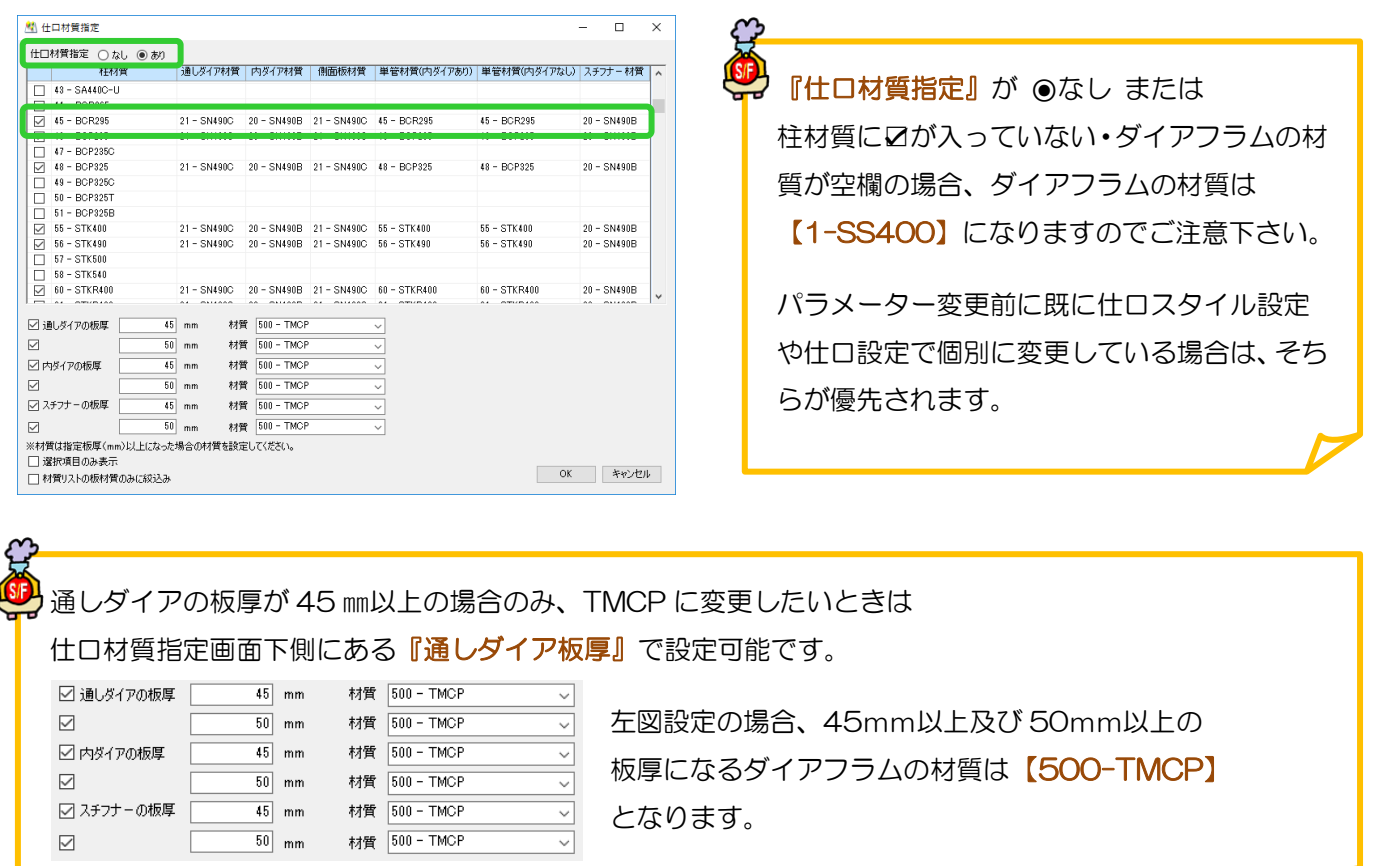

## q?。ダイアフラムの板厚を変更したい! 様々な方法でダイアの板厚が変更できます。

#### <パラメーターで一括で変更する場合>

【ファイル】‐【パラメーター】‐データ作成‐37.柱仕口関連‐18)通しダイアの使用板厚 で、使用する通し ダイアの板厚を限定することができます。初期値は『指定なし』です。

使用板厚設定画面で使用したい板厚に☑を付けます。

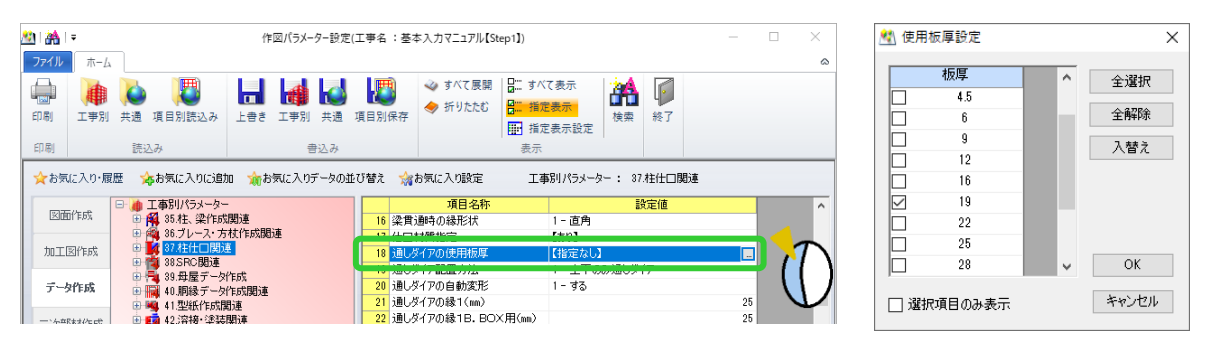

#### <仕口スタイル設定で個別に変更する場合>

【仕口】‐【スタイル設定】をクリックし、追加をクリックします。

【柱仕口関連】 - 18) 通しダイアの使用板厚で、使用する通しダイアの板厚を限定することができます。

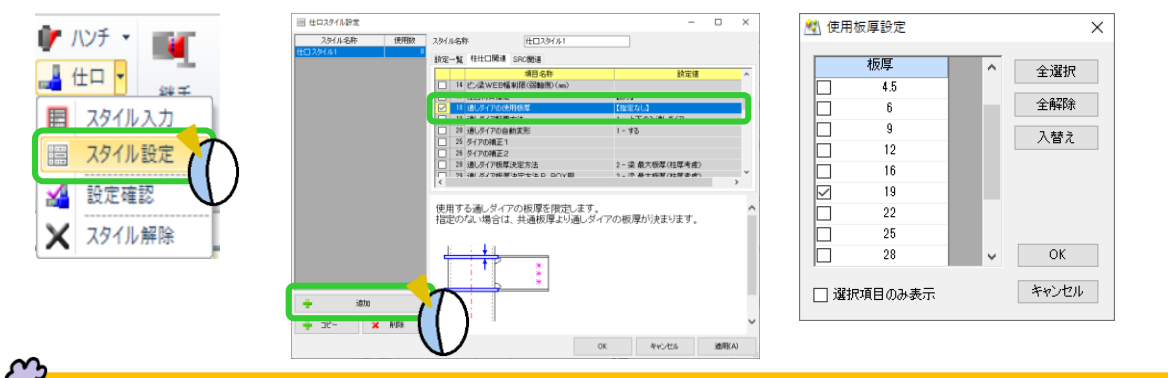

18)通しダイアの使用板厚の設定に応じ、28)通しダイア板厚決定方法で柱や梁の板厚を基準にダイア フラムの板厚を設定します。

それに伴い、30)上通しダイアの増厚(mm)、34)下通しダイアの増厚(mm)で設定した板厚の計算方法 でダイアフラム板厚が決まります。

#### <仕口入力で個別に変更する場合>

決まります。

パラメーターの設定によって決定したダイアフラムの 板厚を個別に直接指定することができます。

【仕口】‐【入力】で変更する柱を選択します。 仕口設定画面の【編集】‐【編集】をクリックし、 ダイアフラムを選択して『板厚』の数値を設定します。

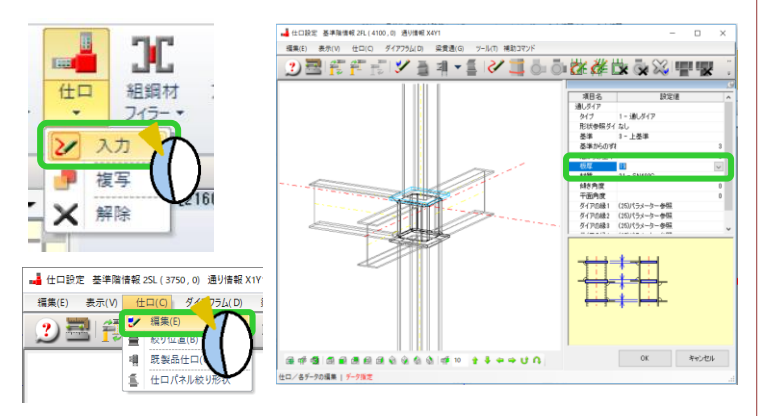

Ver2.40.02 2019/11

#### **RFAI 4「本体」**

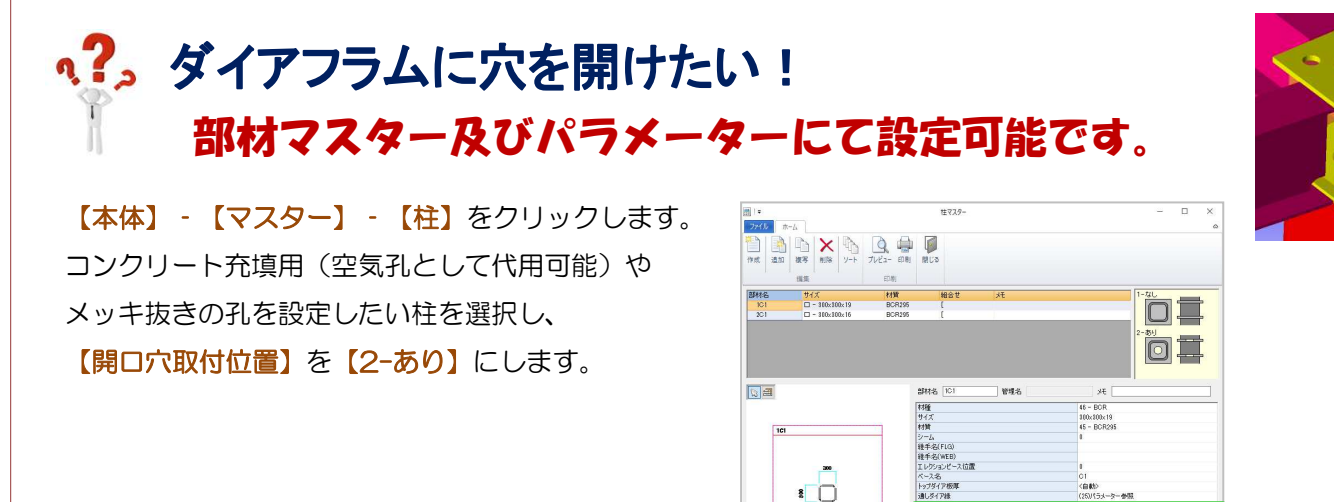

#### 【ファイル】‐【パラメータ】‐データ作成‐37.柱仕口関連‐43)通しダイア開口穴設定(コラム用)で

**2008** OK AVOID

柱サイズにより中央穴及び隅穴の大きさを設定します。

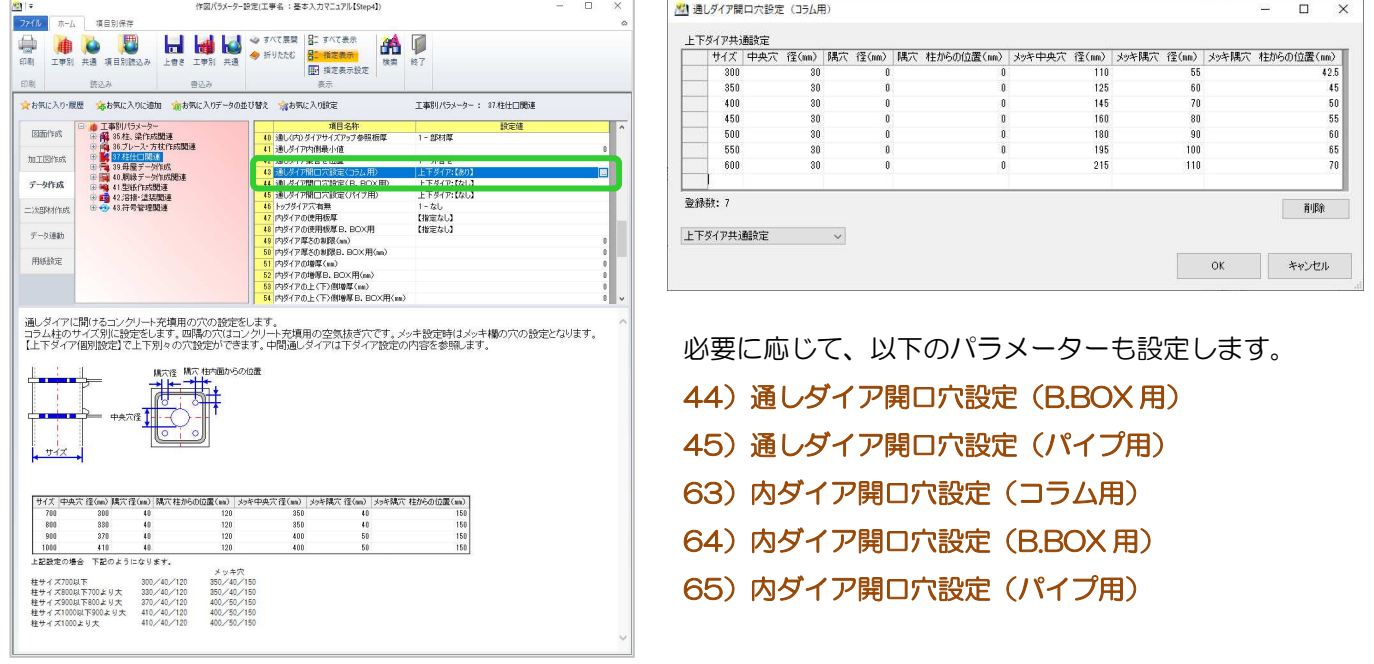

ピン接合のみの柱など、トップダイアに穴を開ける場合は 46)トップダイア穴有無 を『2-あり』に設定します。

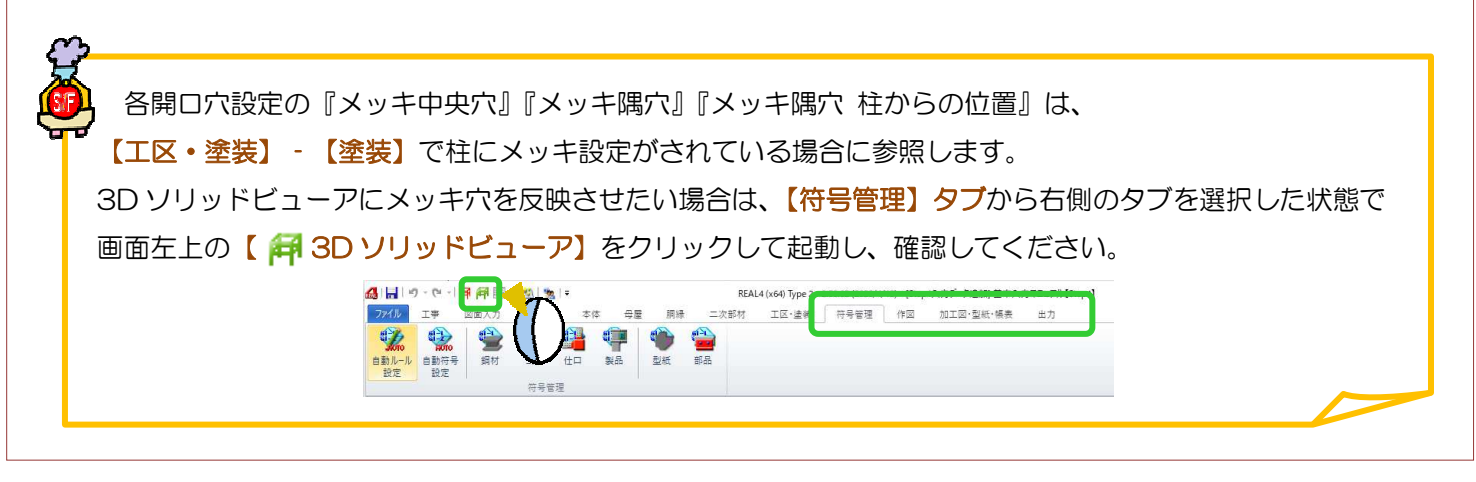

Ver2.5 2020/05

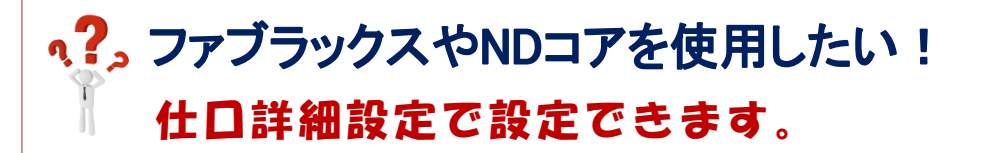

【本体】- 詳細設定【仕口】-【入力】をクリックします。

既製品仕口にしたい柱を選択し、仕口設定画面内で【仕口】-【既製品仕口】-【挿入】を選びます。

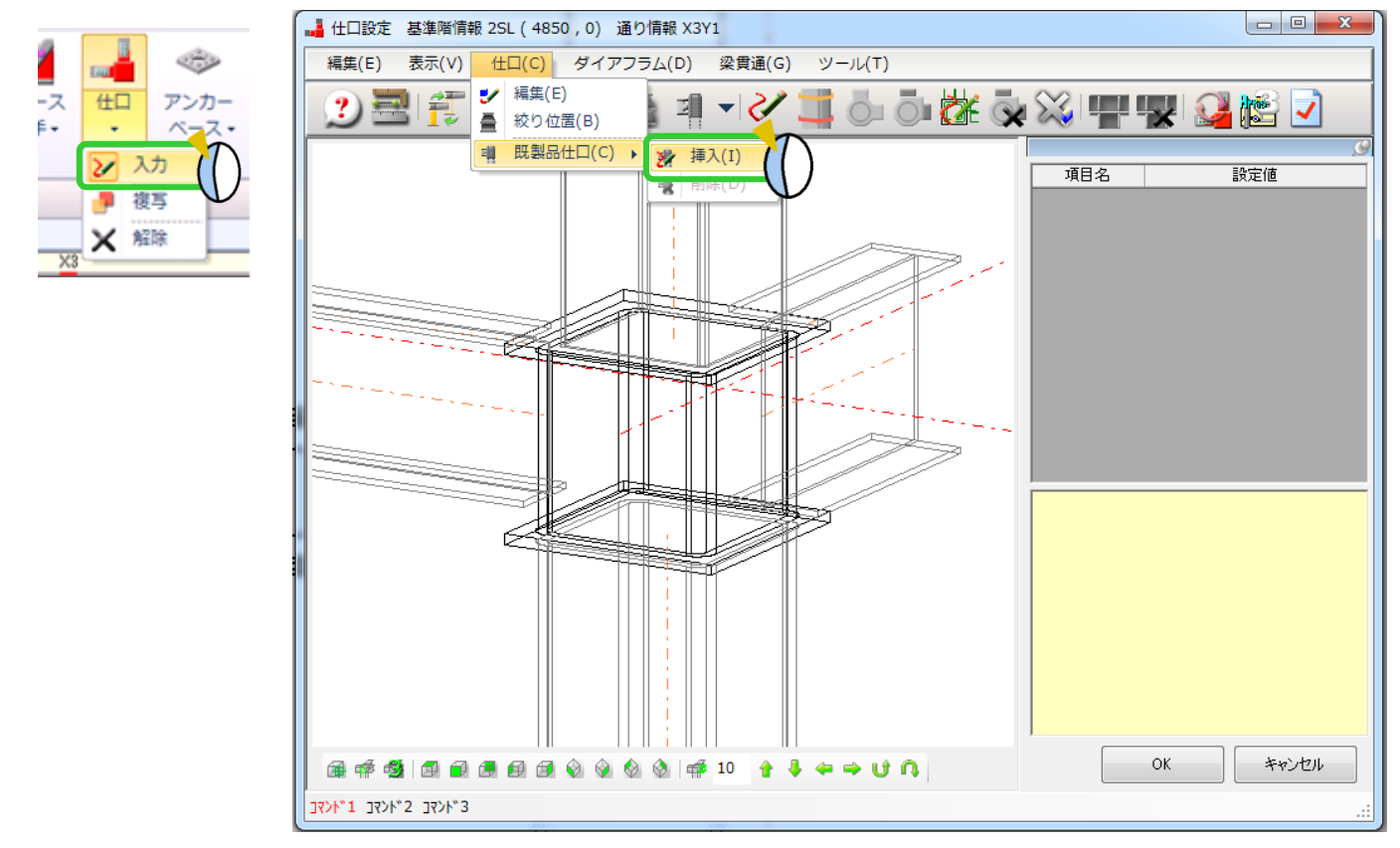

使用する既製品材種を選択し、OK します。

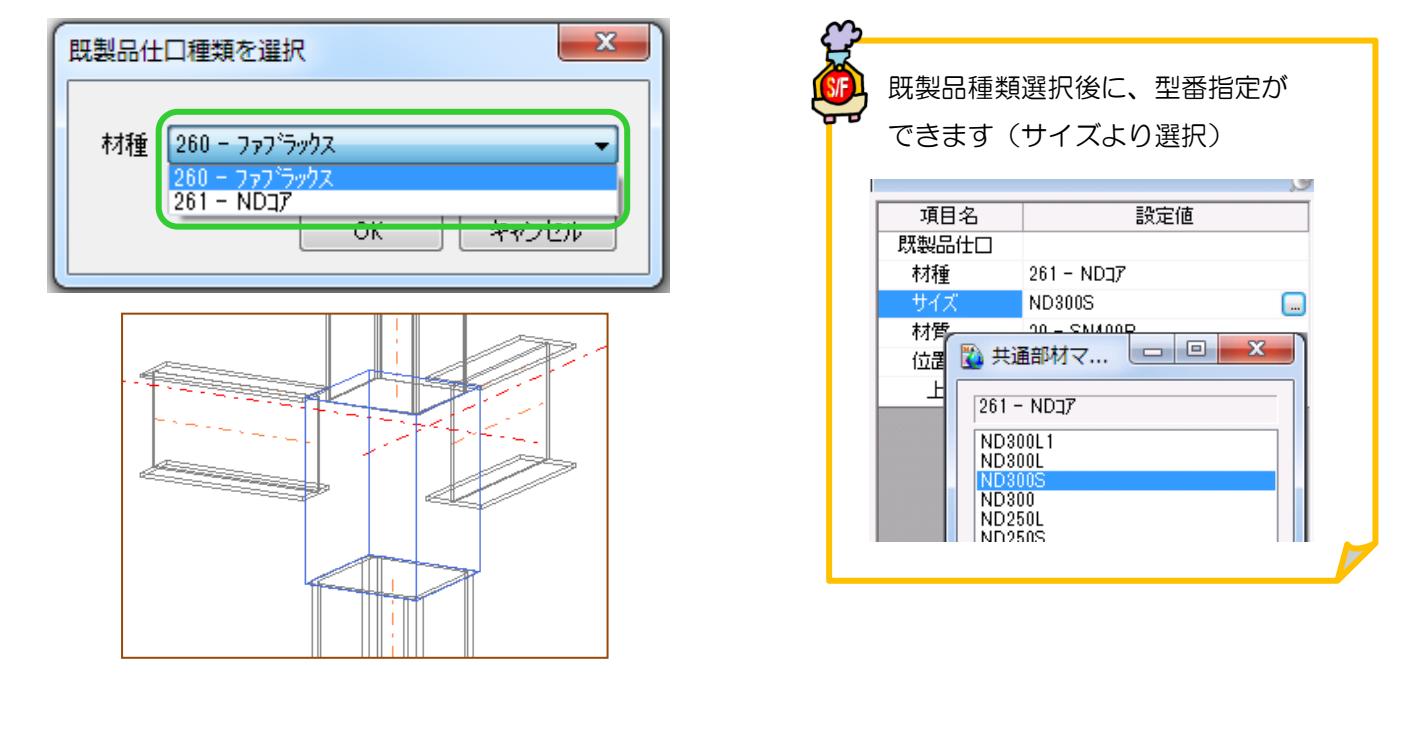

### q?。コアなどの溶接部位のみルートギャップを6mmに変更したい!① 溶接マスターから設定できます

【本体】-【マスター】-【共通/工事別マスター入力】を開き、【溶接】をクリックして溶接マスターを起動します。 ※SF システムメニューからも開くことができます。 NWW 3 2 H

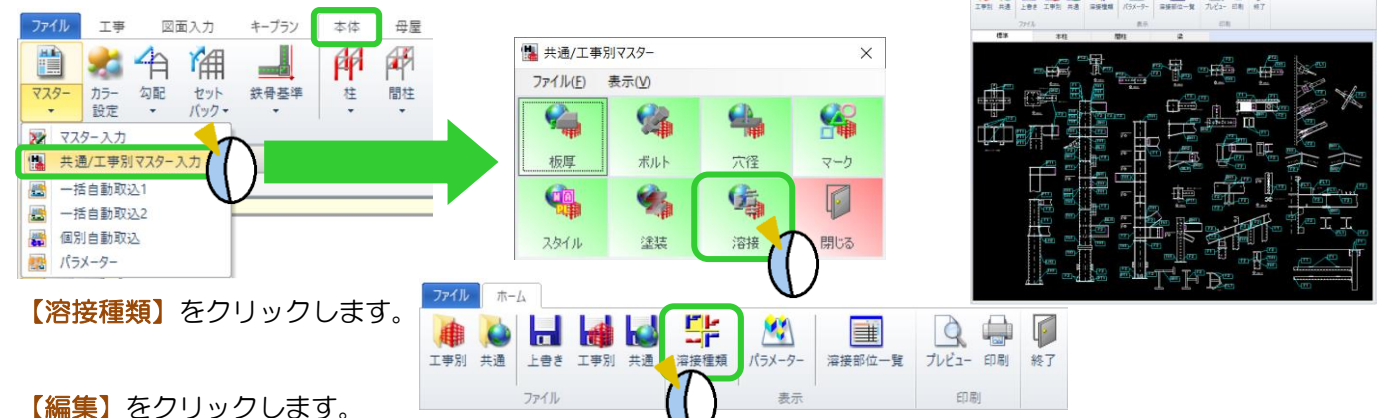

【追加】をクリックし、追加された行に溶接の名前と記号を入力してから、【OK】をクリックします。 溶接種類の画面では、種類選択より編集で追加した溶接種類を選択、手動/半自動溶接、自動溶接のいずれかを選 択し、片面または両面の 1 段目の黒色の画面をクリックします。

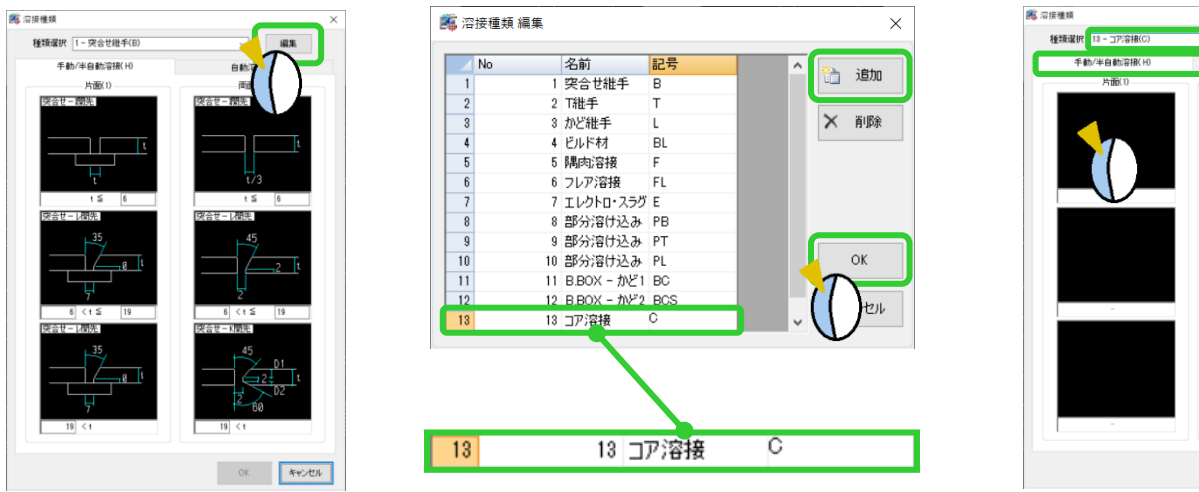

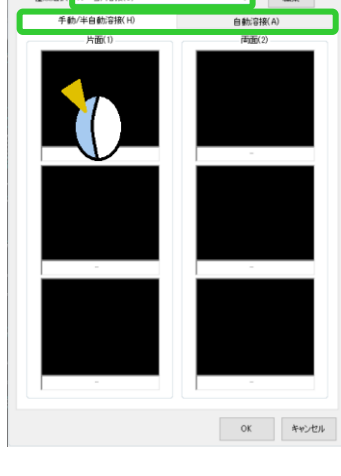

溶接種類を選択し、【OK】をクリックします。 ルートギャップ 6mm・開先角度などを入力し、【OK】をクリックします。 板厚により溶接が異なる場合は、板厚範囲と2·3 段目を設定し、【OK】をクリックします。

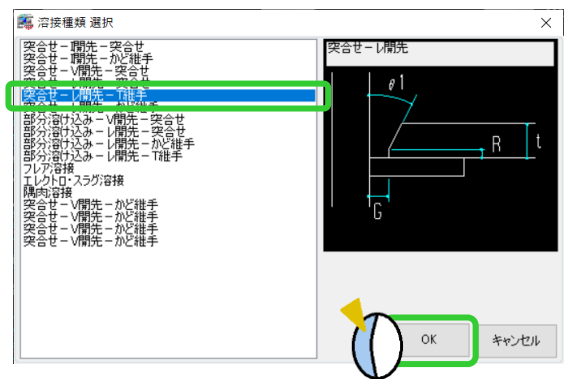

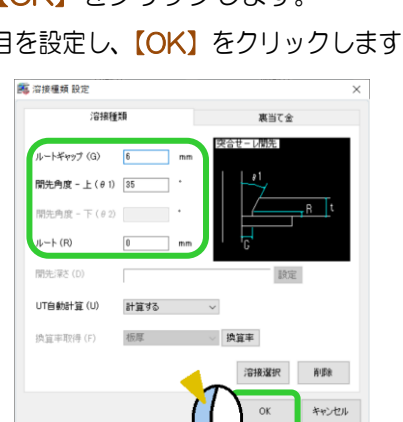

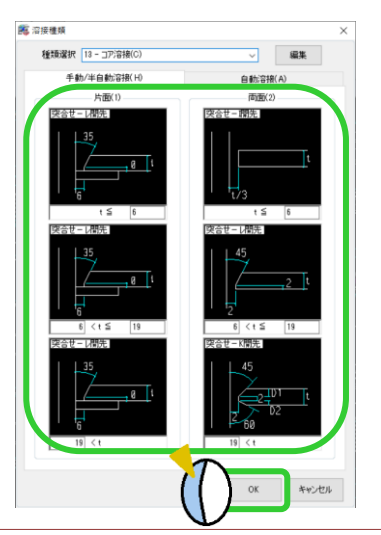

Ver3.10 2022/08

### q?。コアなどの溶接部位のみルートギャップを6mmに変更したい!2 溶接マスターから設定できます

溶接マスターの画面で、【溶接部位一覧】をクリックします。

42)コラム柱と通しダイアの接合部(仕口側)をダブルクリックし、部位ごとの溶接方法指定を開きます。

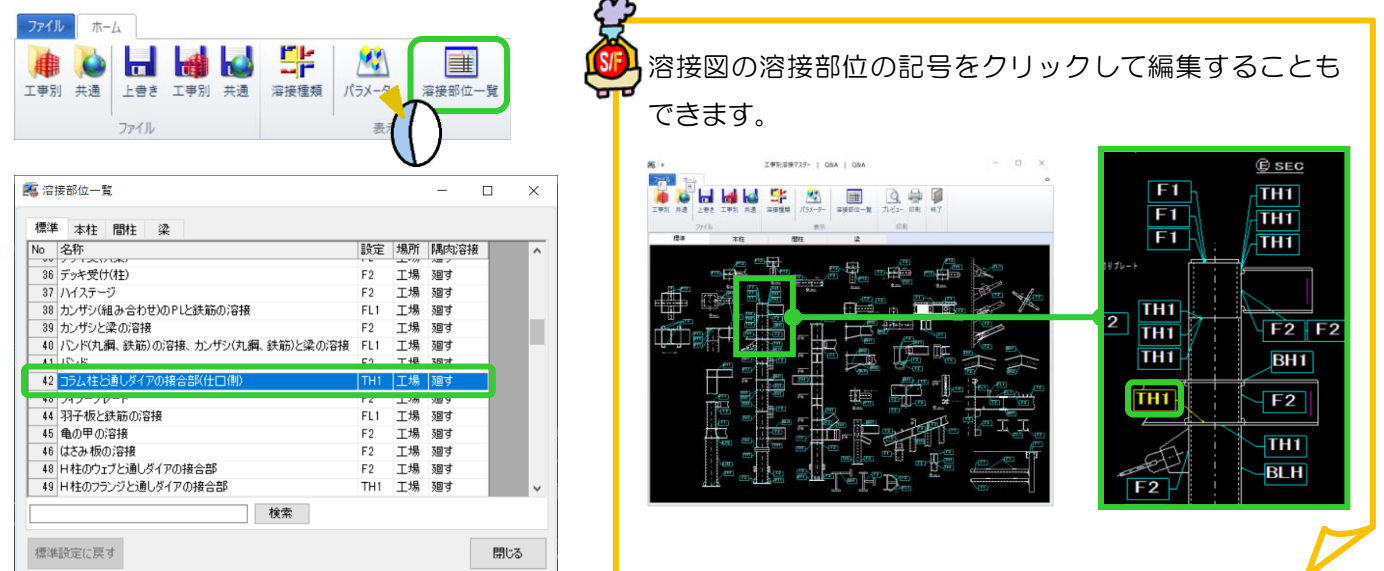

作成した溶接種類に変更し、【OK】をクリック、溶接部位一覧を閉じます。 変更した内容は、工事別溶接マスターに保存してください。ルートギャップが変更されます。 今後の工事でも同様の溶接にしたい場合は共通溶接マスターにも保存してください。

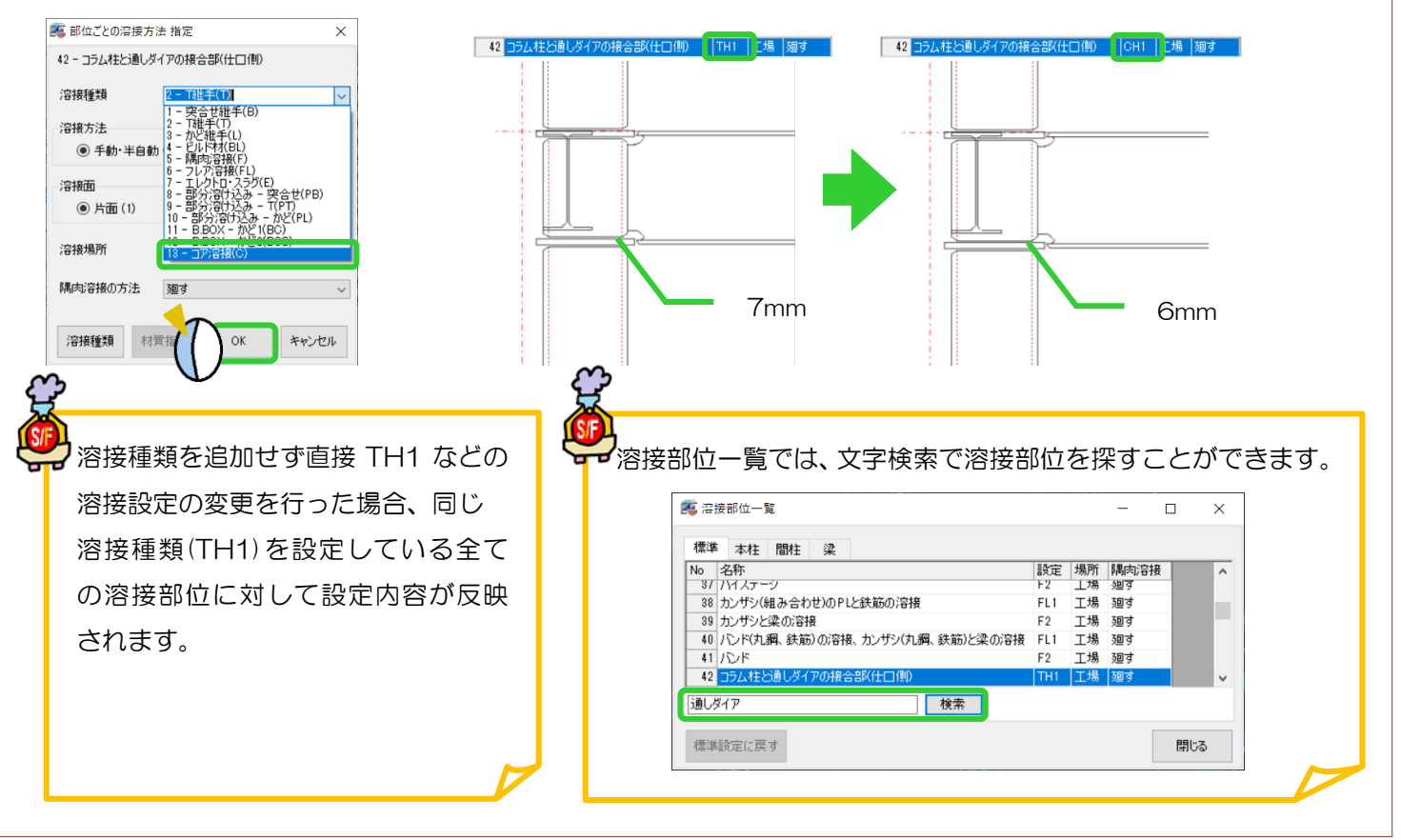

#### **RFAI 4「本体」**

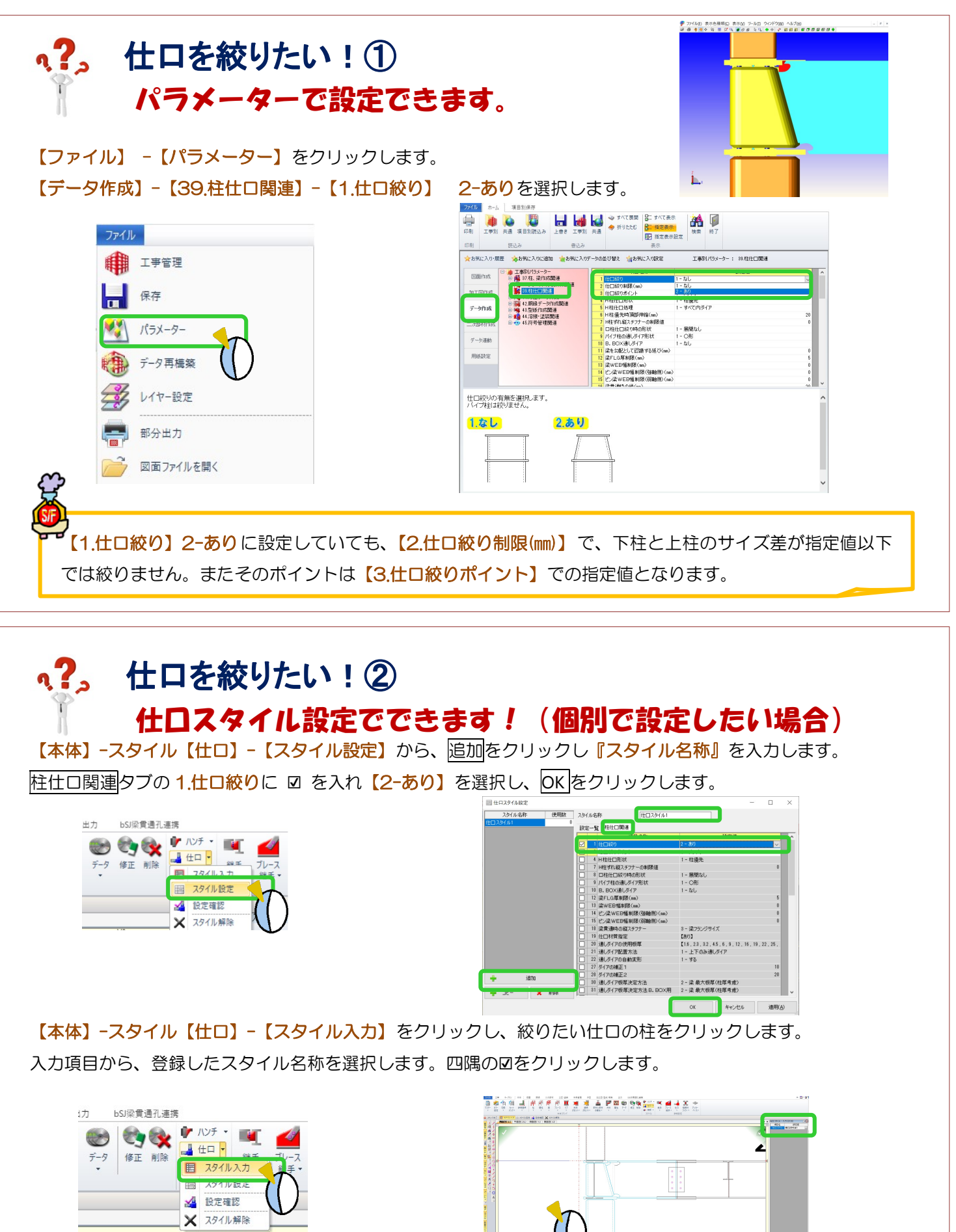

Ver3.30.10 2023/11

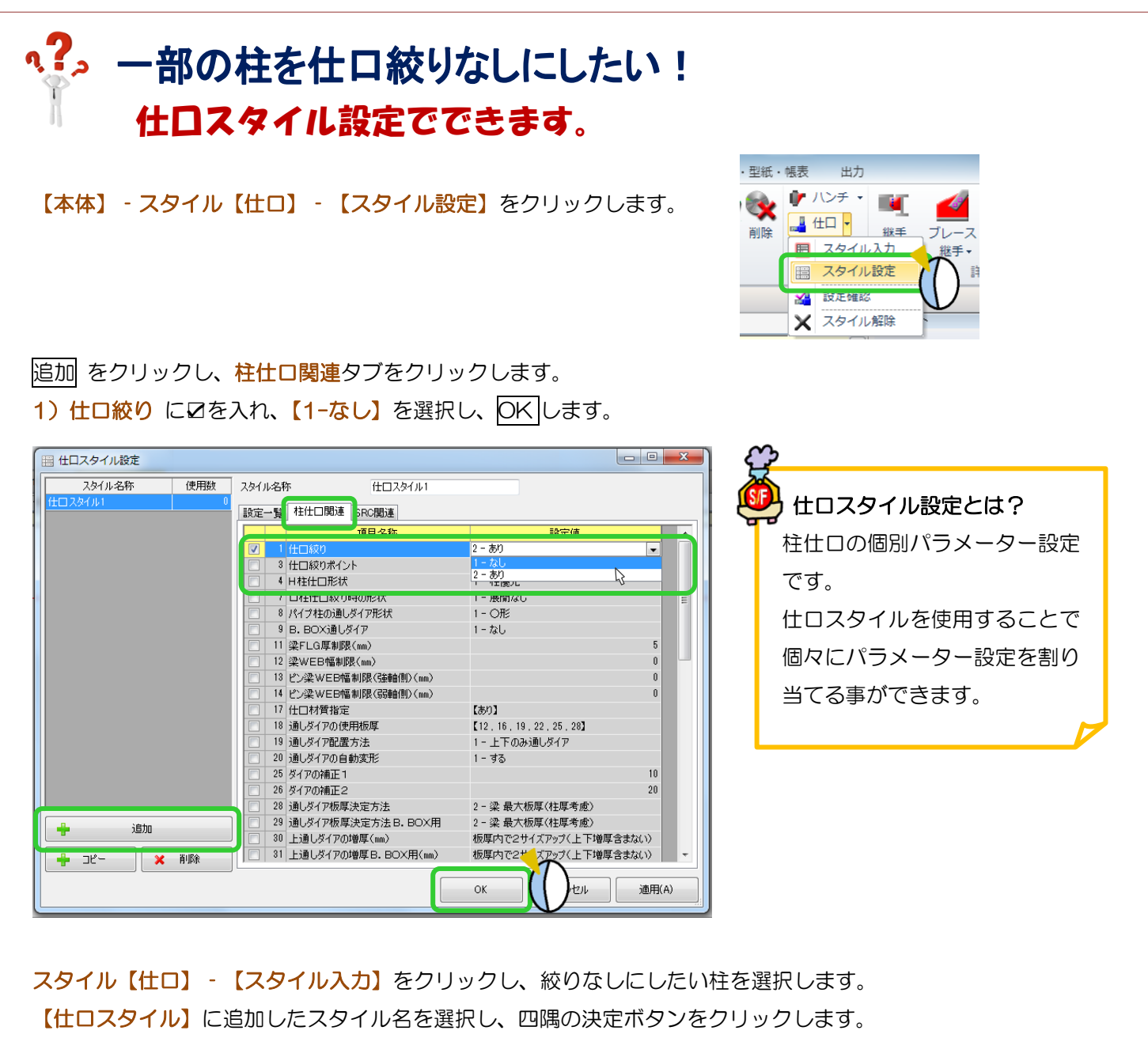

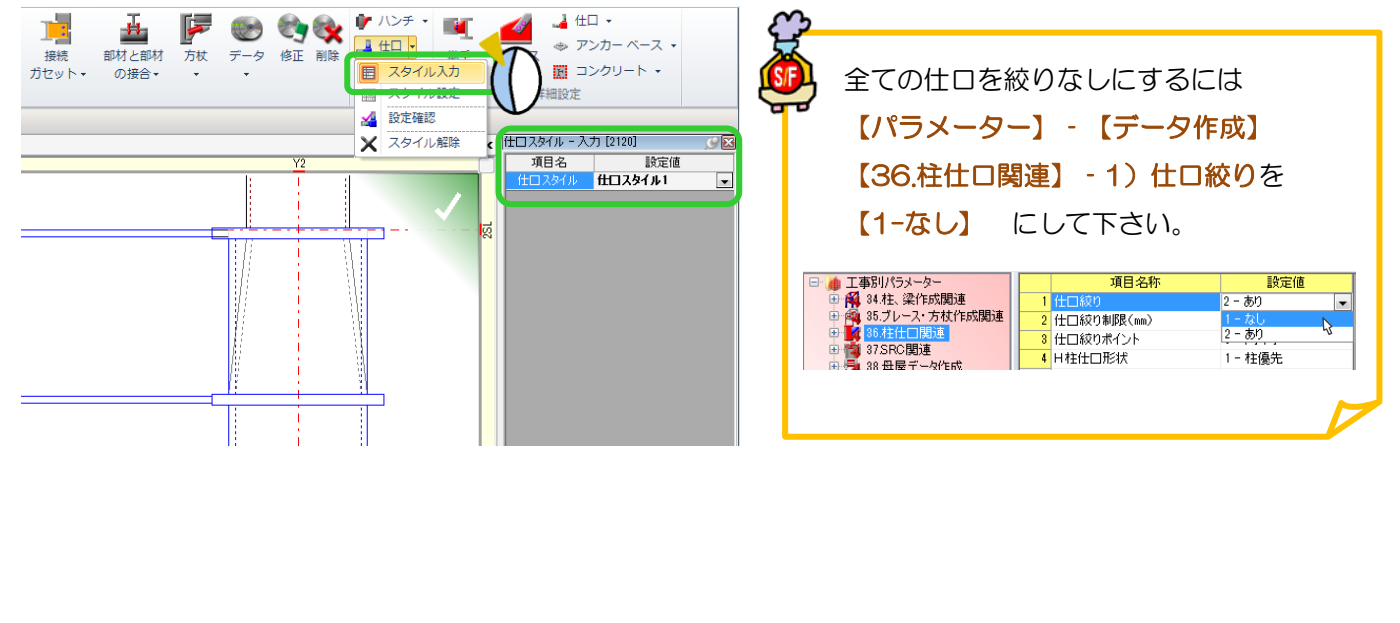

# ヘ?。 仕口単管が長くなってしまった! 例)2SL から 1200 下がった部分に階段受けの梁を配置したら仕口が長くなってしまった場合 仮階を追加し、立面本柱の平面分割を行います。

【キープラン】‐【階高】‐【入力】で、基準階高に 2SL をクリックして追加した梁天位置に仮階を追加します。

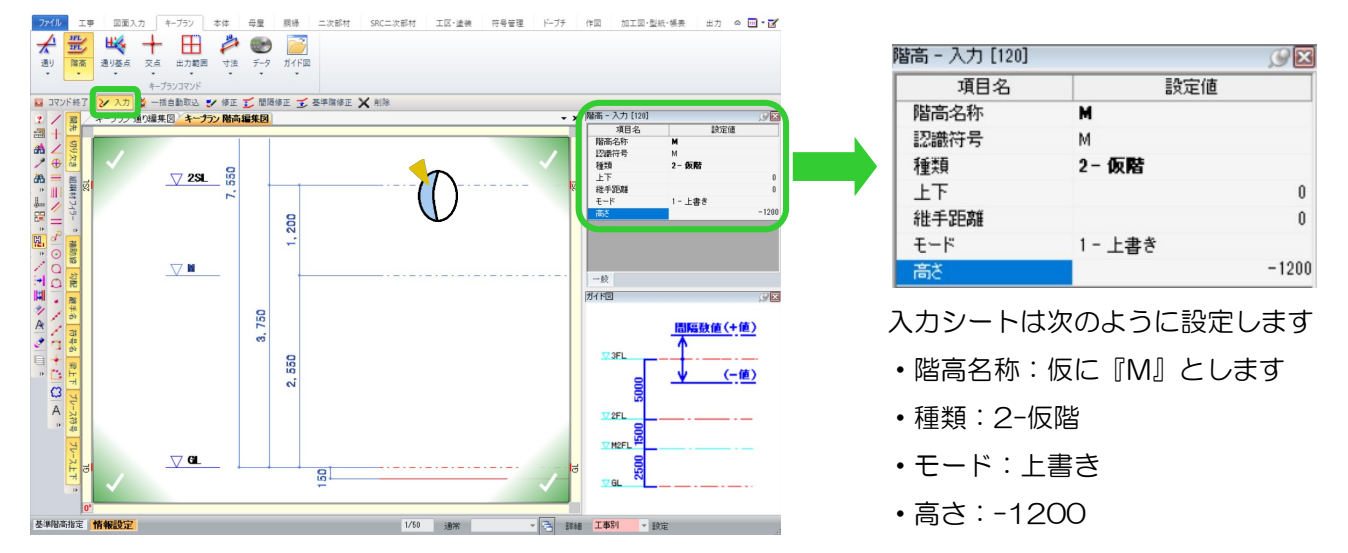

【本体】‐【柱】‐【立面本柱の平面分割】で、仕口が長くなった柱を追加した仮階で分割します。 仕口が長くなった柱→追加した仮階『M』の順でクリックし、四隅の決定ボタンをクリックします。

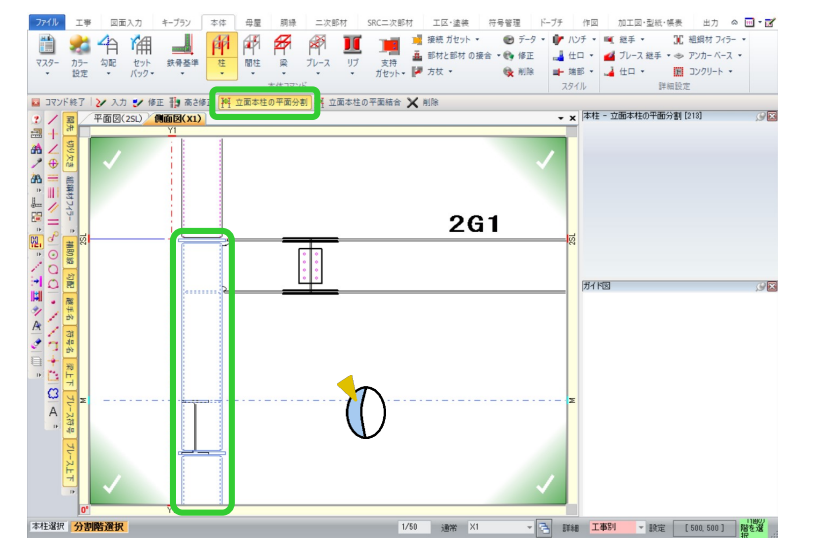

間柱の場合も 同様の手順で行います。 母屋 胴縁 二次部材 SRC: 甲 剛 IC 間柱 梁 ブレース リブ ンスカ ■ 修正 刊 高さ修正 科 立面間柱の平面分割 **阿** 立面間柱の平面結合 X 削除

1 つの長い仕口が短い各階ごとの仕口になります。

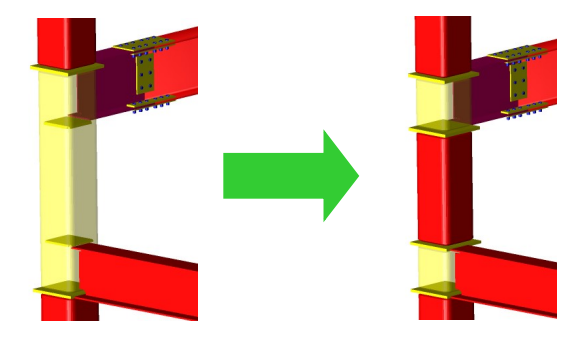

### q?。下階柱はセットバックで、仕口から上はまっすぐにしたい! セットバックラインを 2 つ設定してください。

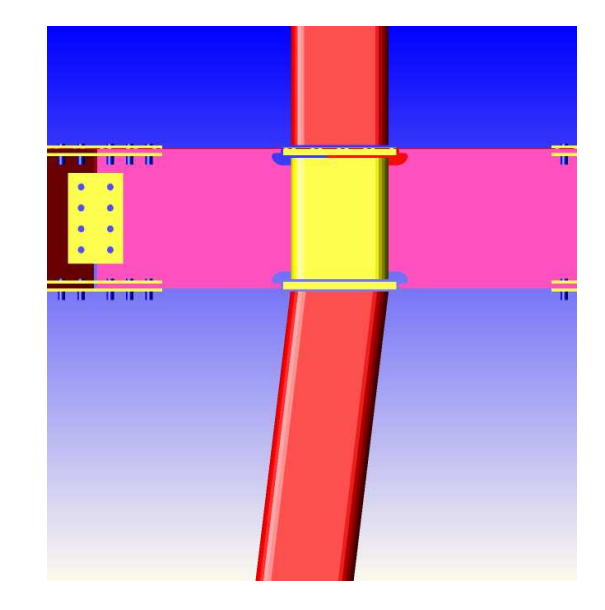

1 本のラインでセットバック設定すると 仕口部分がずれてしまいます

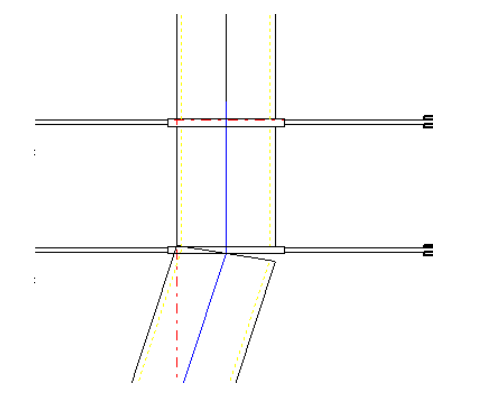

【本体】‐【セットバック】‐【入力】をクリックします。

- ① 青のライン(通しダイヤの下まで)と
- ② 赤のライン (通しダイヤの下から)の 2回セットバックの入力をします。

#### 上の柱は【柱】‐【修正】で

j

セットバック ID を赤のラインの ID に変更してください。

■ ■ の確認は → 参照で確認してください。

ī 仕口部分が斜めになっているときは、【スタイル】 – 【仕口】の【スタイル設定】を行ってください。 í ļ 【柱仕口関連】 1)仕口絞り を 1-なし 【設定一覧】 1)仕口採用柱 を 1-上柱採用 仕口スタイル設定  $744.38$  $764628$ 

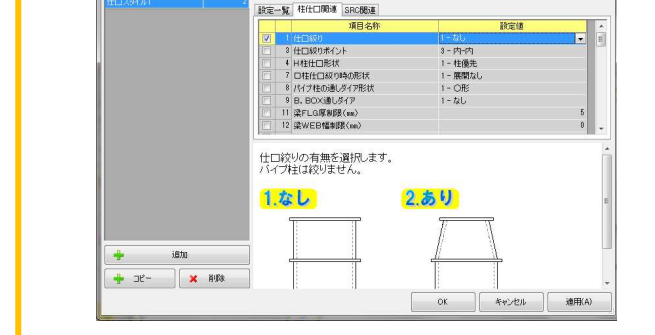

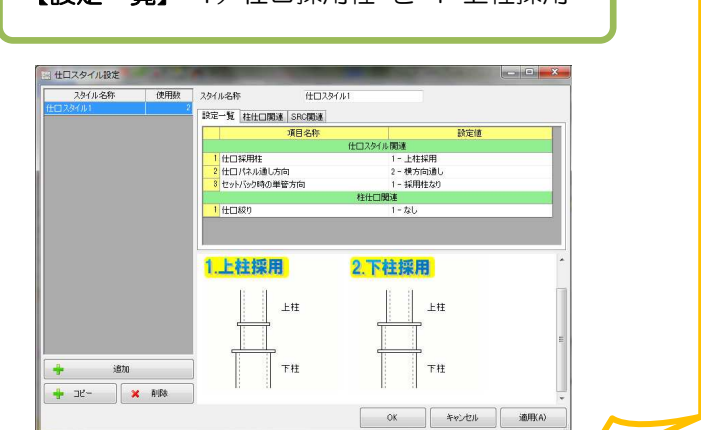

Ver2.1 2018/02

n ?。 柱に特殊部品を入力したい!(捨てPL等) 側面図(Y3)  $\overline{Y}$  $\frac{1}{2}$ ۱Ļ Z ig. 二次部材の仮設金物で入力出来ます。 ¢ 'n. <u>uniti)</u> o,  $\mathbf{p}$  $\mathbf{u}$ 4 Ò 特殊部品を取り付けたい柱の側面図に、補助線を引きます。 Ξ  $2C1$ p.  $\overline{\odot}$ Þ 二次部材マスタで特殊部品を登録し、【仮設金物】 - 【入力】をクリックします。 'n, Q 'n, 柱 → 補助線 の順に選択して、四隅の決定ボタンをクリックしますクリック。  $\circ$ 'n.  $\ddot{\phantom{0}}$ 'n, ル 工事 図面入力 キープ... 本体 母屋 胴縁 二次部材 SRC二... 工区・... 符号管理 作図  $\mathbf{H}$ z ■ スタッ ¥. **COLOR** ■ 梁下がり止め ピース ・ノ 特殊部 93 仮設金物 -■ デッキ 受け → ▲ 柱吊 →  $\frac{1}{2}$  in  $\frac{1}{2}$ ● カバー 二次部材コマンド 7ンド終了 2 入力 中複写 ン修正 ※ 削除

 $\overline{X}$ 

柱の断面図が出てきますので、取り付けたい柱面をクリックして部材名を選択します。 【特殊部品】のタブより、登録した部材を選択し、ずれ量や角度を変更して OK。

2 2 次部材設定 2次部材設定 道生(F) 部材(M) 編集(F) 部材(M) テータ 目ソ災 目ッ※ 癣 削除 項目名  $10 - 10$  $\overline{\mathbb{R}}$ 道日々  $\frac{1}{2} \hat{a} \rightleftharpoons \hat{a} \frac{1}{2}$ - 明日<br>- 部材名 • 部材名選択 X軸回転角度 |<br>| 仮設金キ<mark>| 特殊部品 |</mark><br>| 部材名 准回転角度 200回転角度 基准 ľ 50 画面表示変更 | 部材マスター |  $\begin{bmatrix} 0 & 0 & 0 \\ 0 & 0 & 0 \\ 0 & 0 & 0 \end{bmatrix}$  =  $\forall x \in \mathbb{R}$ **OK キャンセル R>F名称 R>F1 R>F2 R>F3** 

仮設金物‐複写で、複写ができます。

平面図(3FL) |側面図(X1) /側面図(Y3)

複写したい位置に補助線を引いておき、入力した仮設金物を選択し、柱 → 補助線 の順にクリックします。 複数複写する場合は、続けて補助線をクリックしていくと連続複写できます。

REAL4[二次部材]

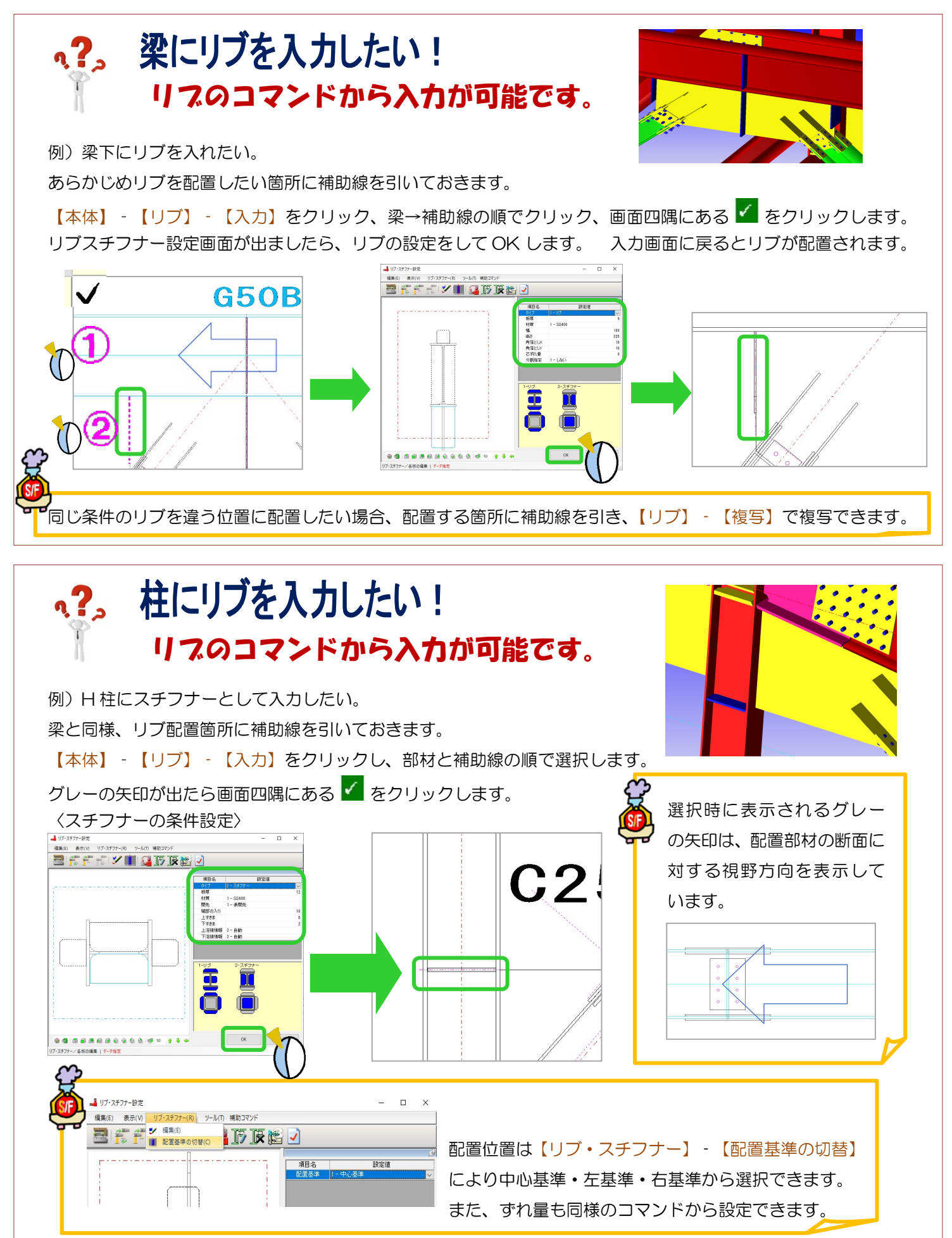

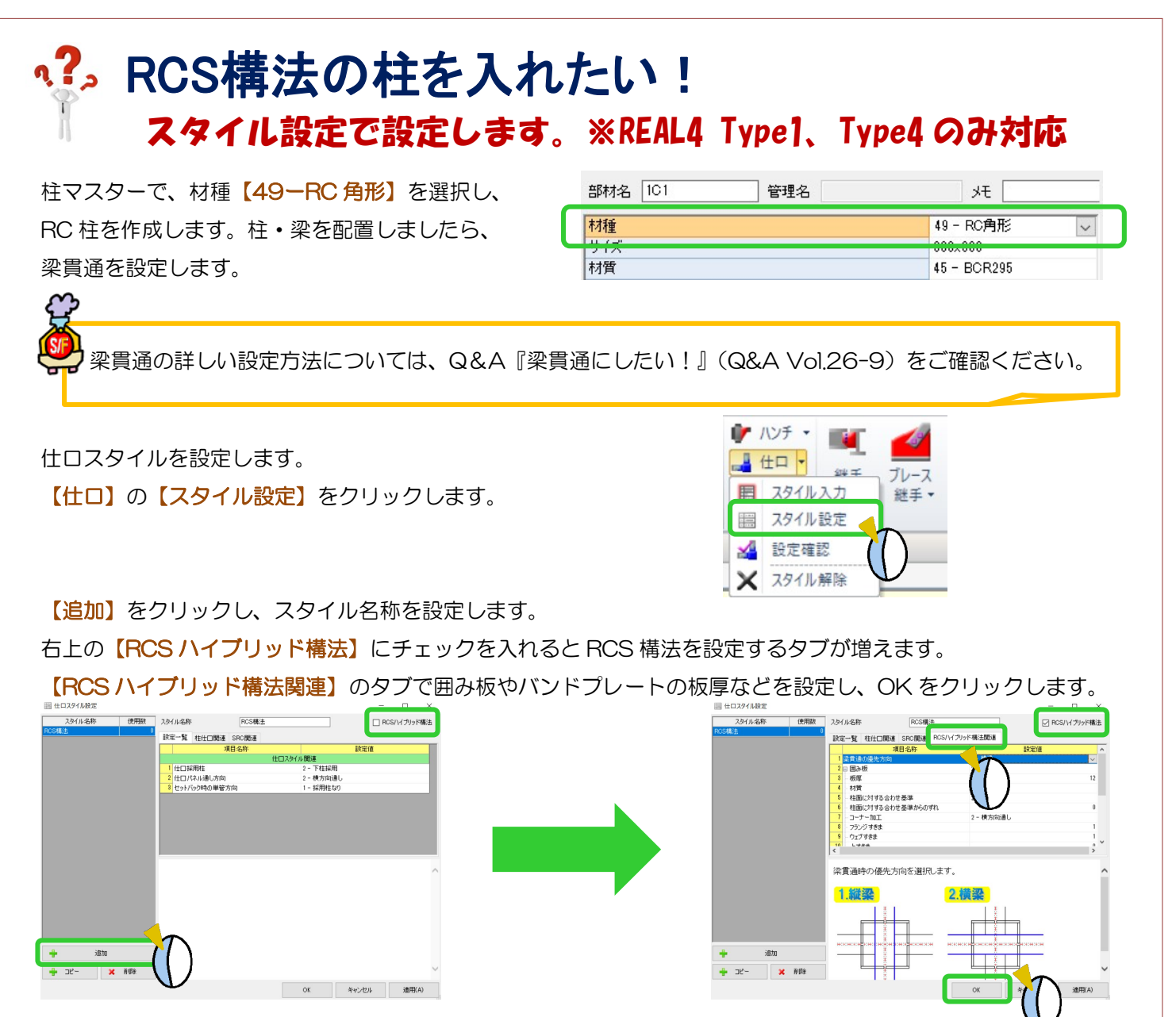

#### 【仕口】の【スタイル入力】をクリックします。

右側の入力シートで作成したスタイル設定を選択します。

RCS 構法にしたい柱をクリックし決定すると、選択した柱が RCS 構法の柱になります。

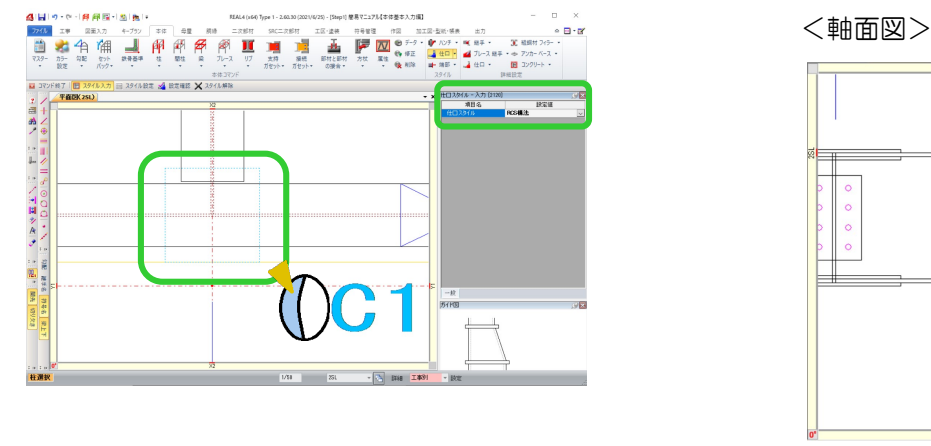

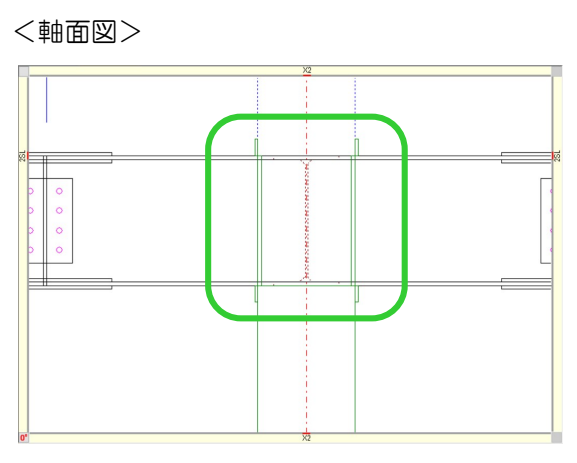